# **LMIS USER GUIDE LMIS USER GUIDE**

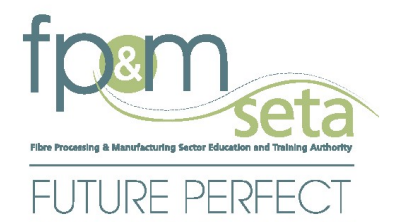

# **SKILLS DEVELOPMENT WSP/ATR Submissions SDF**

# **External**

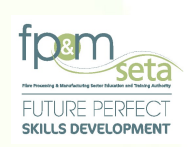

# **Table of Contents**

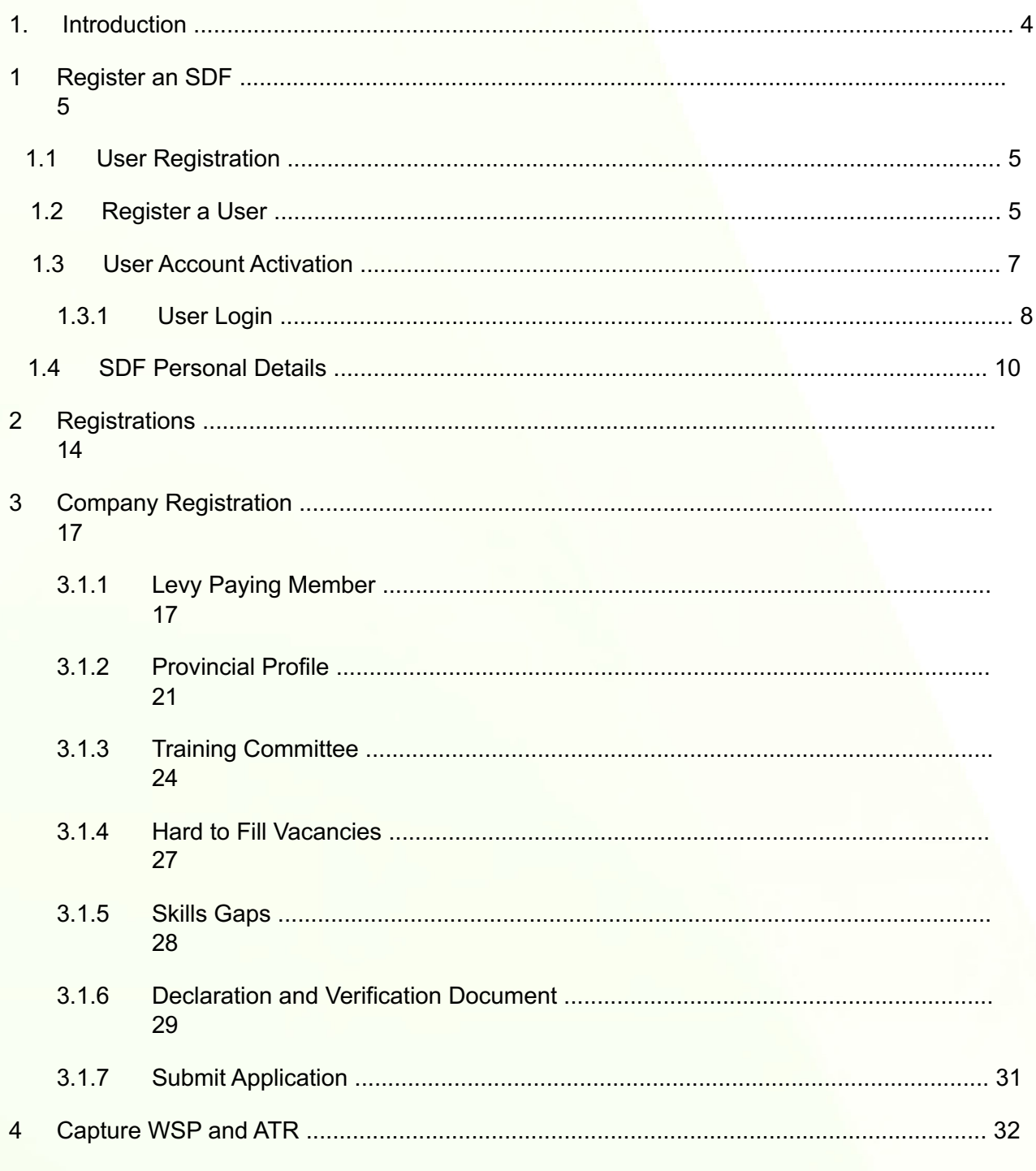

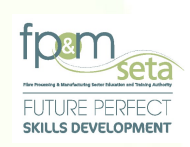

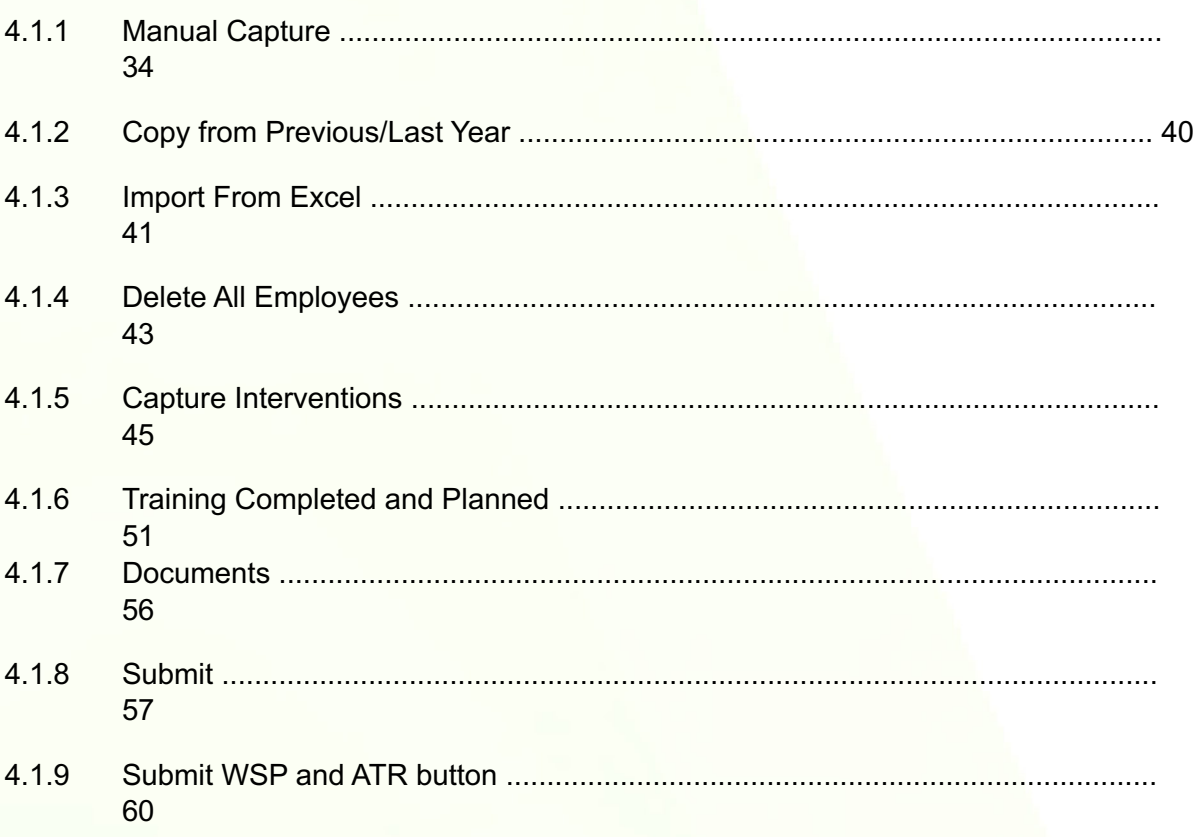

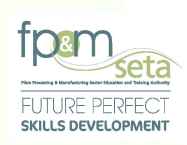

### 1. Introduction

Integrated Learner Management Information System was developed to help FP&M SETA facilitate the following:

- i. Registration of Skills Development Facilitator on LMIS.
- ii. Submission of Work Skills Plan and Annual Training Reports on LMIS by SDFs on behalf of Entities.
- iii. Approval of WSP and ATR by FP&M SETA on LMIS, for Entities to comply and qualify for Mandatory Grants.
- iv. Skills shortage reporting and facilitation of processes to Provide Grants, which will address this issue.
- v. Planning to address skills shortage by being proactive, this is through an accurate research and reporting.

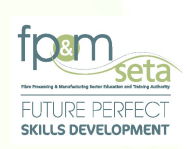

- vi. Maintaining a relationship between Employer, Learners, SDP and FP&M SETA through the entire Intervention process. Constant communication between all parties to be facilitated via LMIS.
- vii. View single Truth of the information about the learner.
- viii. Reporting on Chambers and its sub-sectors.

This user manual only covers SDF functionality. Below is the URL to access the application:

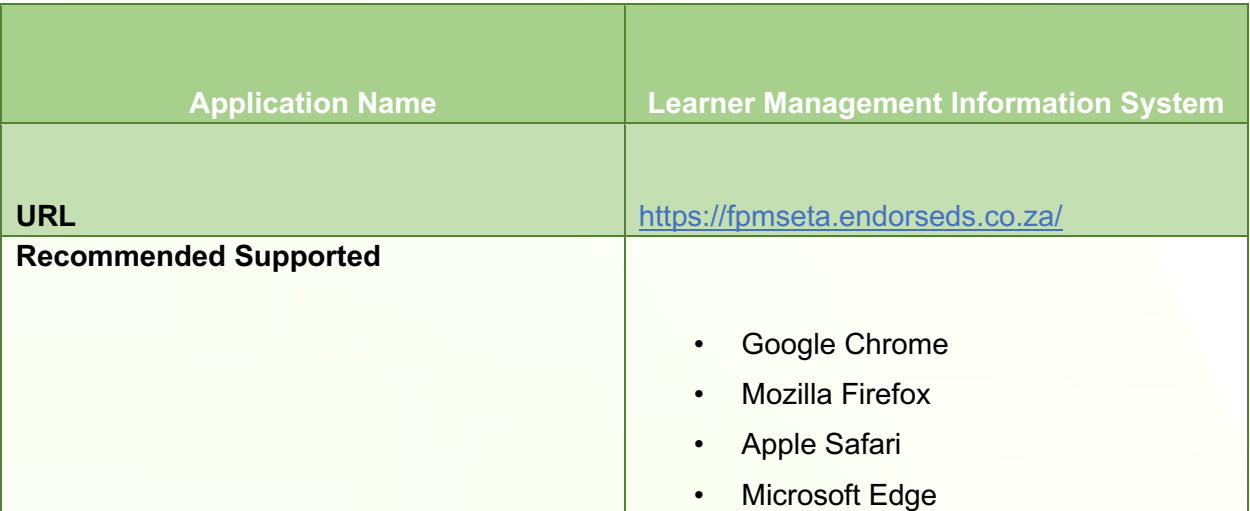

### **Register an SDF** 1

This section demonstrates and explains how a Skills Development Facilitator (SDF) can gain access to LMIS and start capturing WSP and ATR.

### **User Registration**  $1.1$

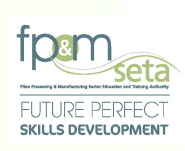

A user needs to Register on the system as a SDF before gaining access to the following key features:

- i. Register a Company on LMIS and supply all key information for WSP and ATR submission.
- ii. Upload Supporting Documentation.
- iii. Capture WSP and ATR in using these methods (Manually, Copy Form Last Year) then submit for Review and Approval.
- 1.2 Register a User
	- i. To register on the LMIS System, you click on the "Register Now" button to open the Registration page as below:

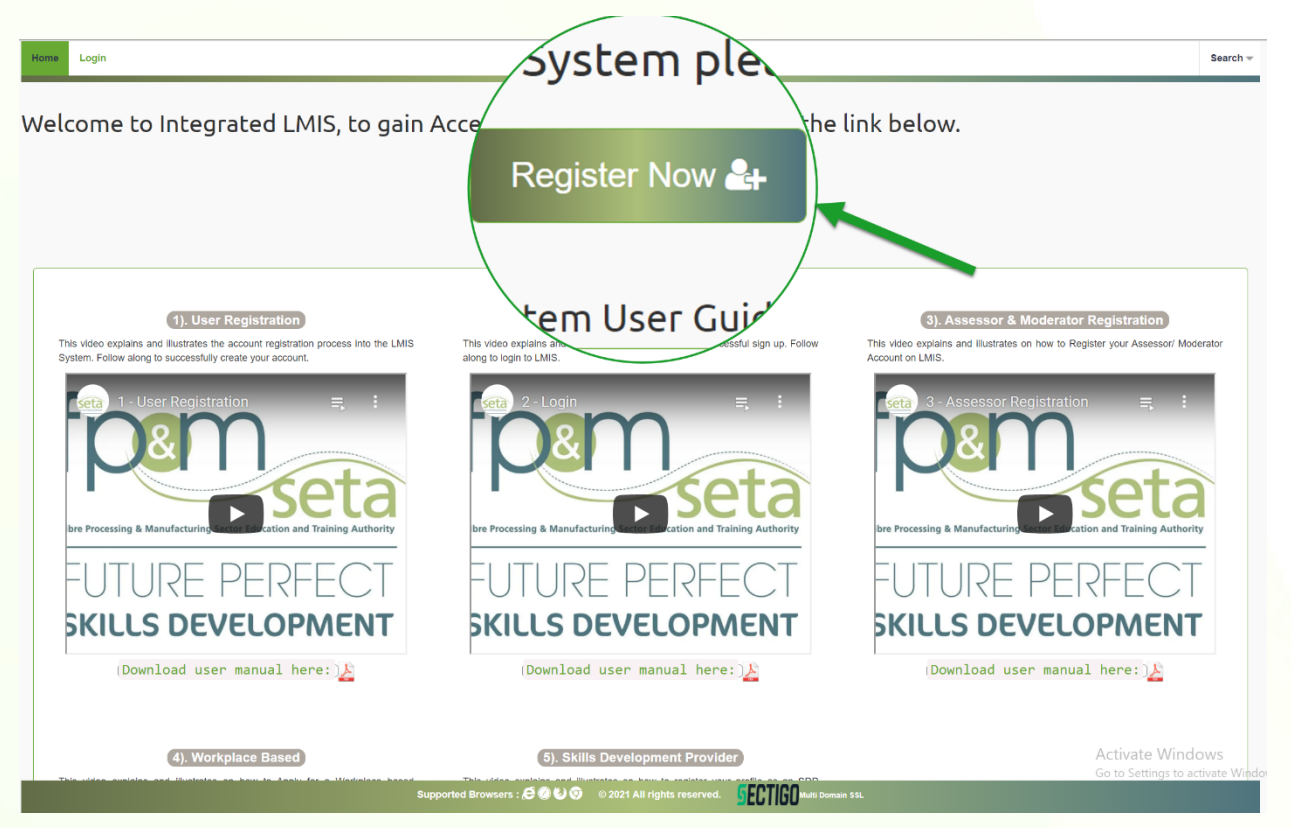

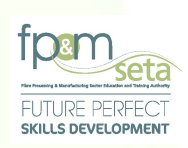

ii. You must complete your information shown in the screen below to register as a Skills Development Facilitator:

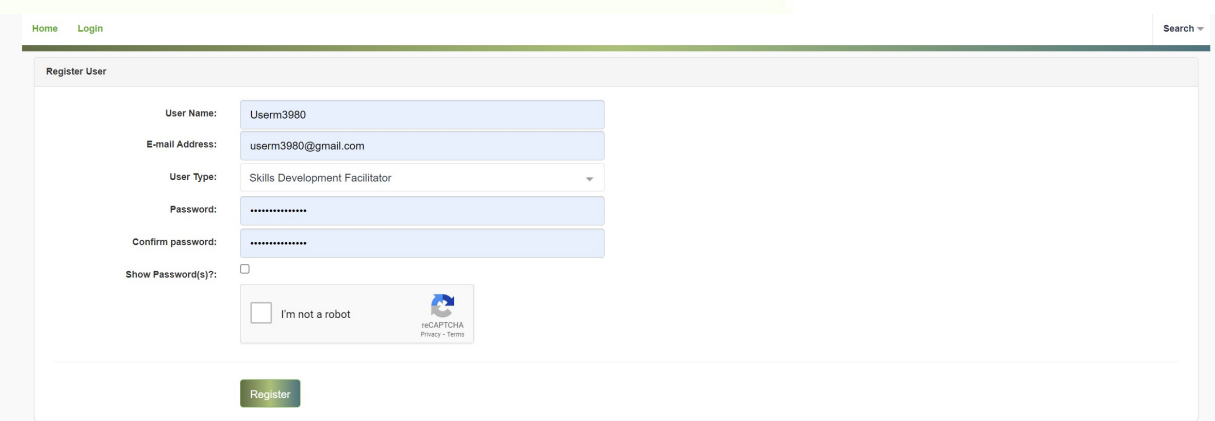

iii. Once the registration information is successfully captured, a success message with instructions on how to activate the account will appear as below:

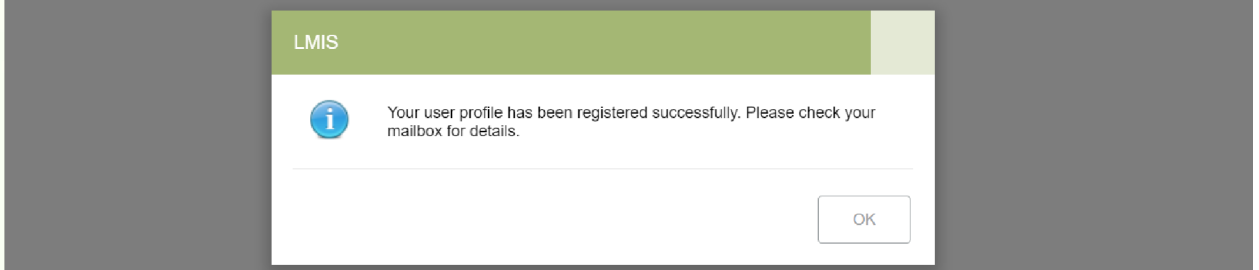

- **1.3 User Account Activation** 
	- i. An activation email with an activation link is then sent to the applicant:

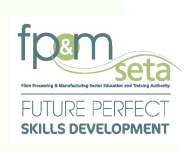

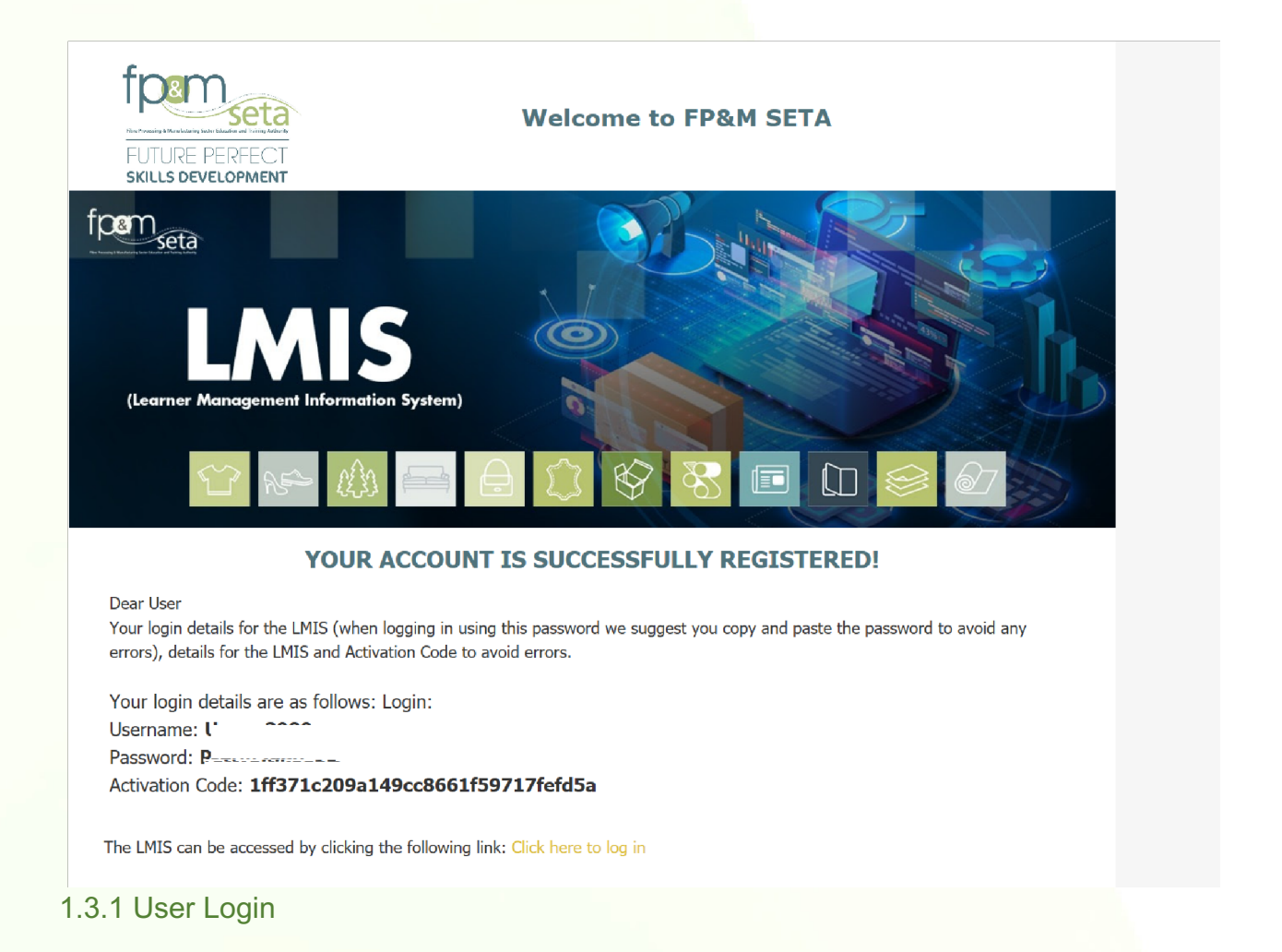

i. A user will then have to open the Login page of LMIS to successfully activate the account. The SDF continues to enter their login details, the system will automatically populate the "User Type" field based on the Username. The user then clicks on the "Login" button to proceed.

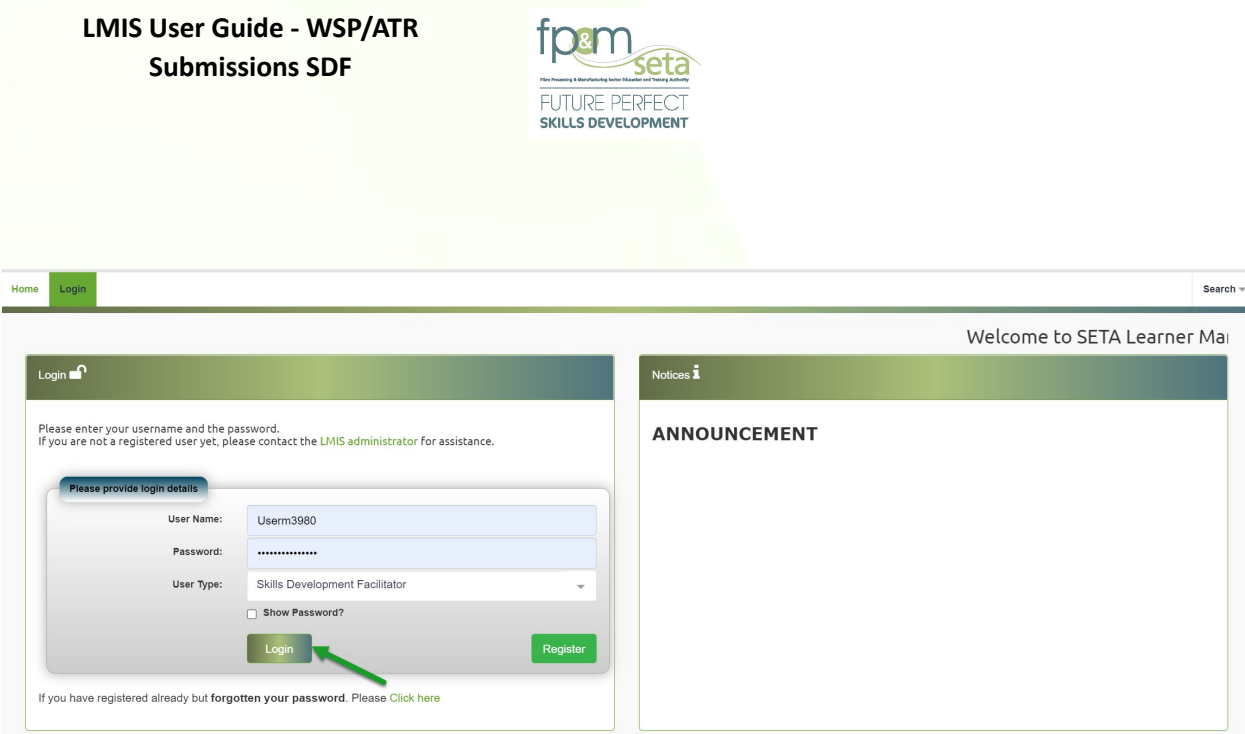

ii. Once the necessary information has been captured On the Login page, the system navigates to the "Verify Account" (New User Verification) page as below. The user enters (copy and paste) the Verification Code, then clicks on the "Verify" button to proceed.

**LMIS User Guide - WSP/ATR Submissions SDF FUTURE PERFECT** SKILLS DEVELOPMENT

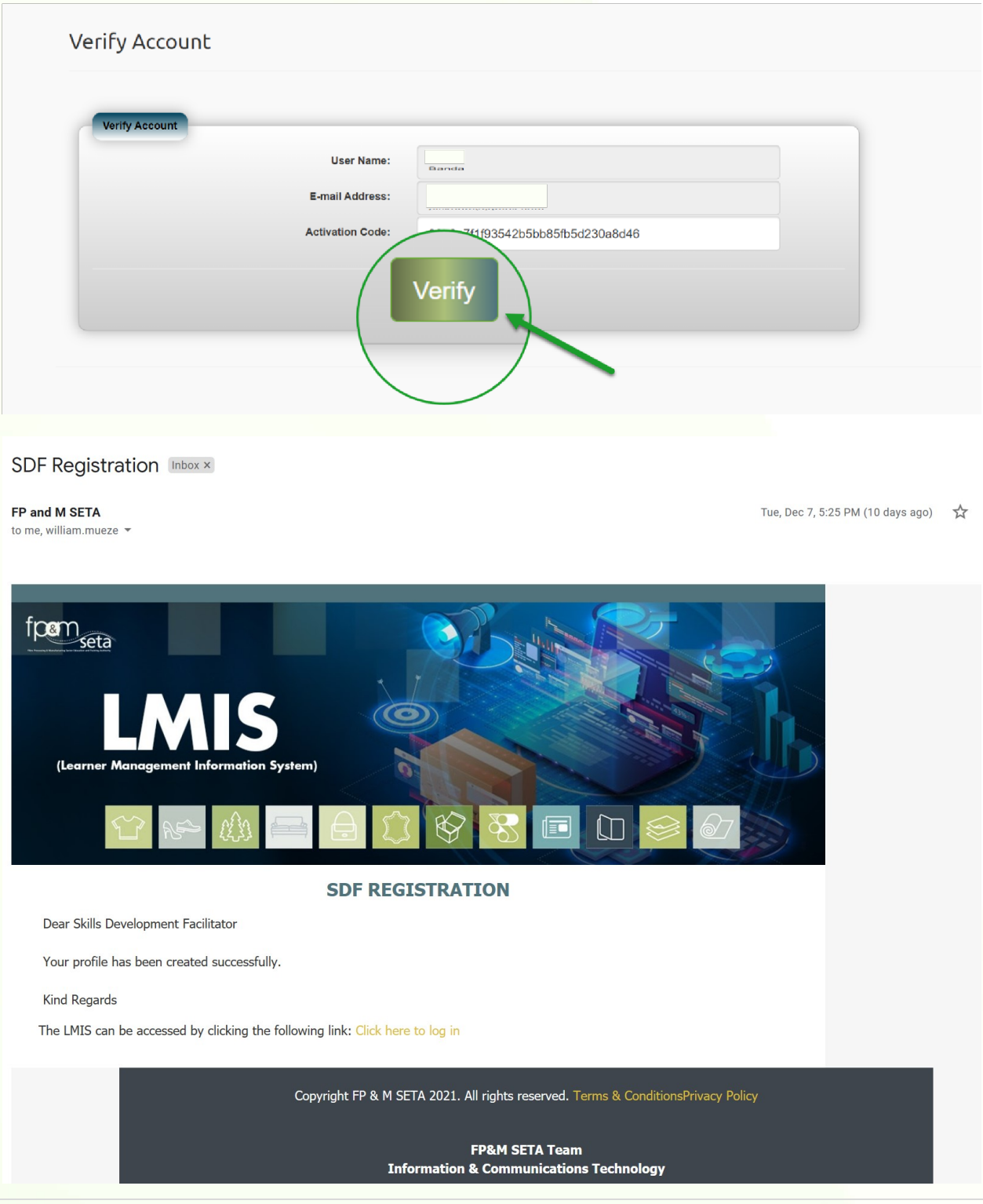

10 | P a g e

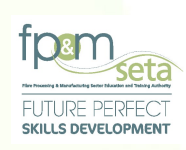

### **1.4 SDF Personal Details**

i. Login as an SDF and the system will navigate you to the profile screen, in write mode. Complete the SDF profile as show below:

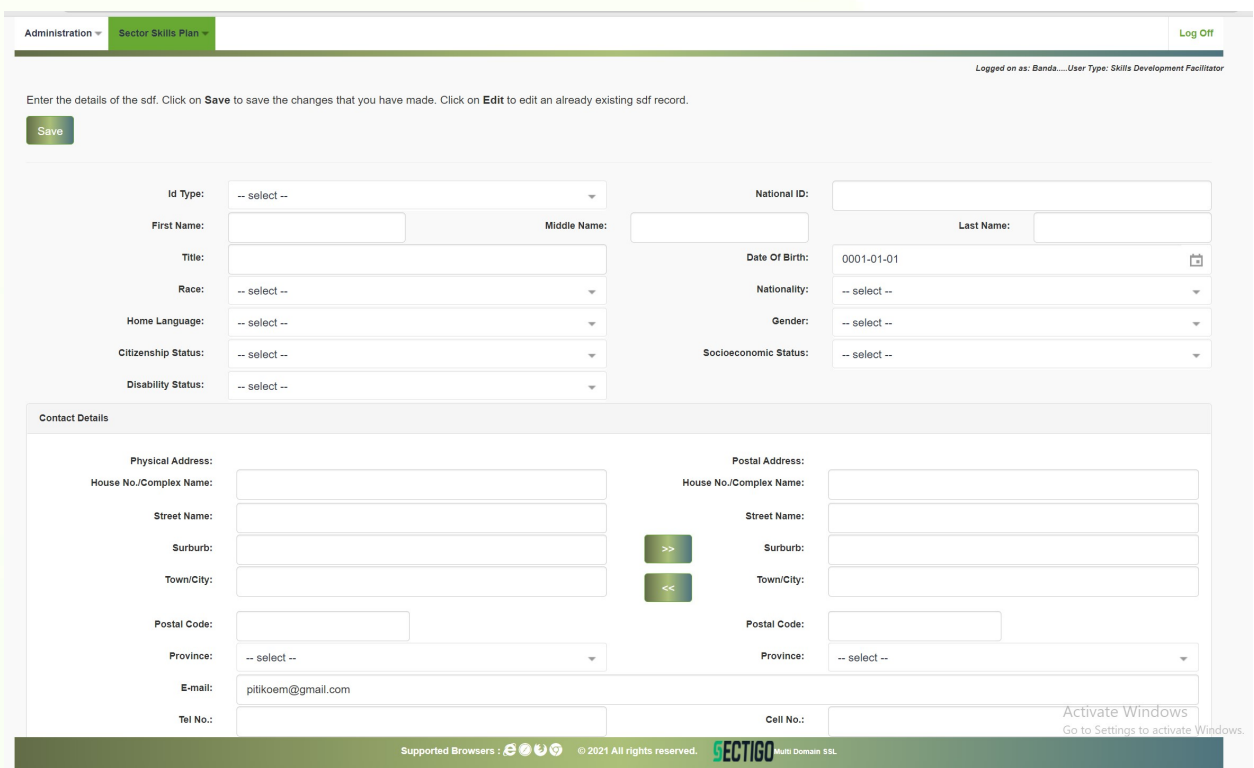

ii. Enter the necessary information on the person profile and click the Save.

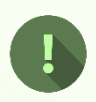

**Should you attempt to click on "Save" button without filling the form in full, the system will highlight the compulsory information in "Red" as below:** 

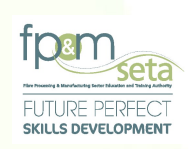

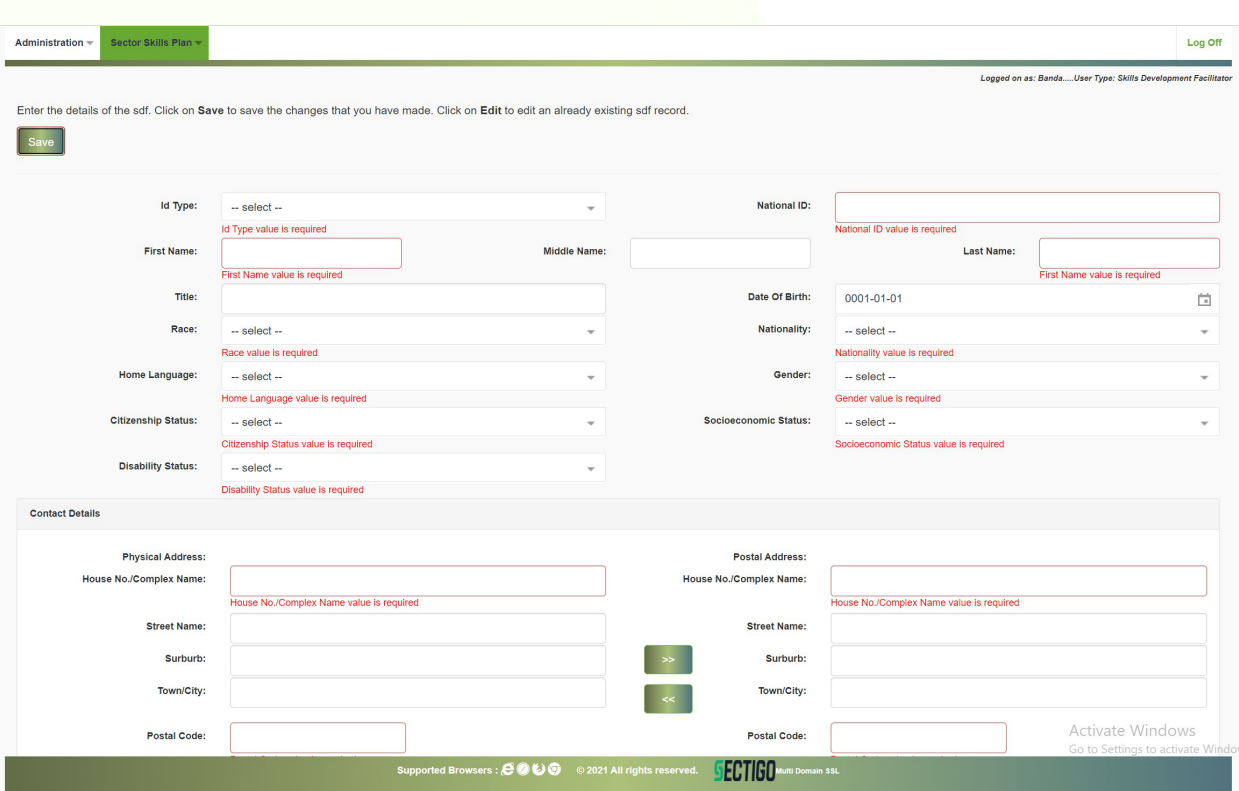

iii. Once all the information has been captured and the SDF clicks on "Save", LMIS saves the information and proceeds to the next step of SDF Registration as seen below:

**LMIS User Guide - WSP/ATR Submissions SDF FUTURE PERFECT SKILLS DEVELOPMENT** 

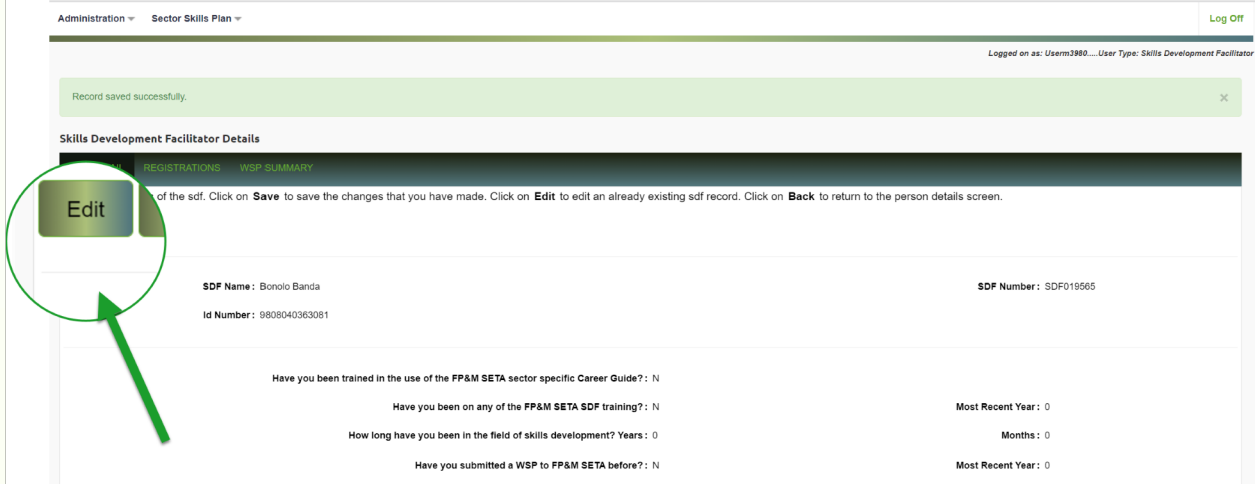

iv. Fill in the SDF profile details, which includes how long the person has been in the sector, their recent activity regarding submissions, any training received in SDF work and whether the SDF works under a certain company or in personal capacity along with the Employer Details, as below:

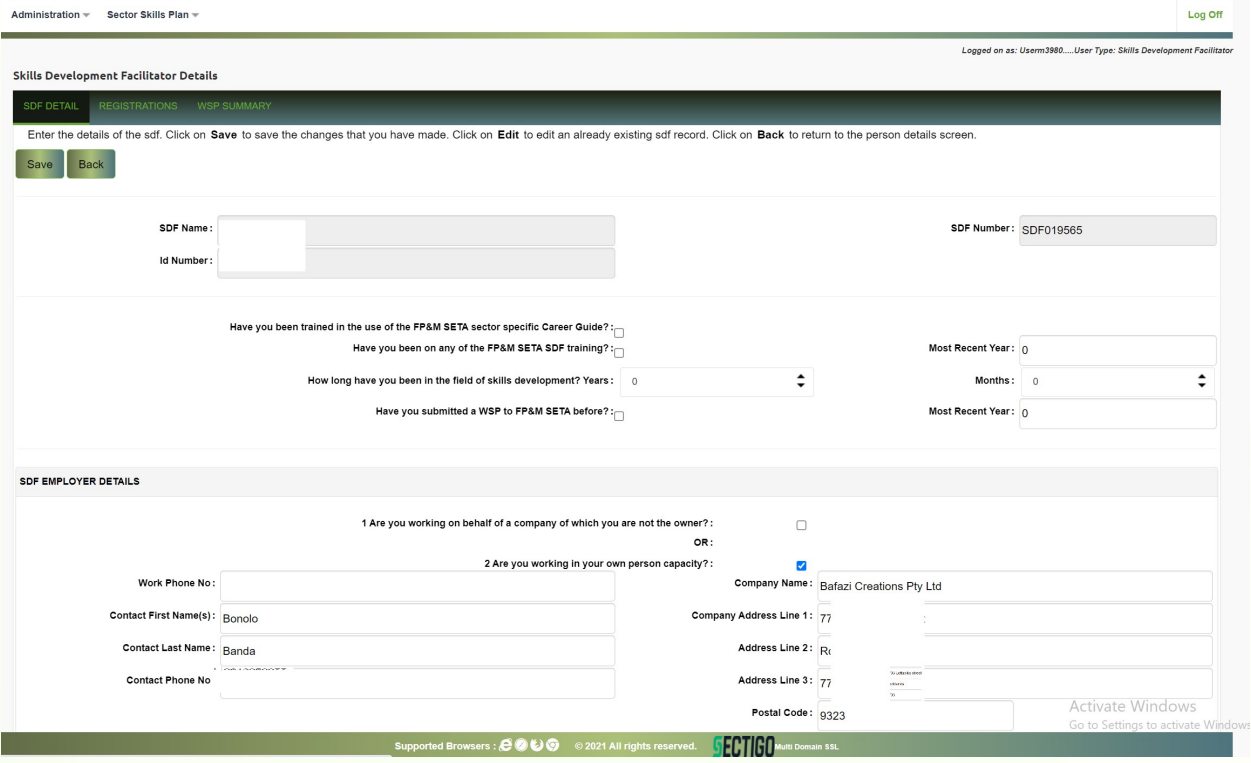

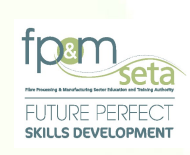

v. As soon as the SDF provides complete information as required above, he/she will have to click the "Save" button which will perform an online validation to ensure that all compulsory fields are captured. All information will be saved permanently on the LMIS Database, the green bar will appear with a message stating, 'Record Saved successfully', as shown below:

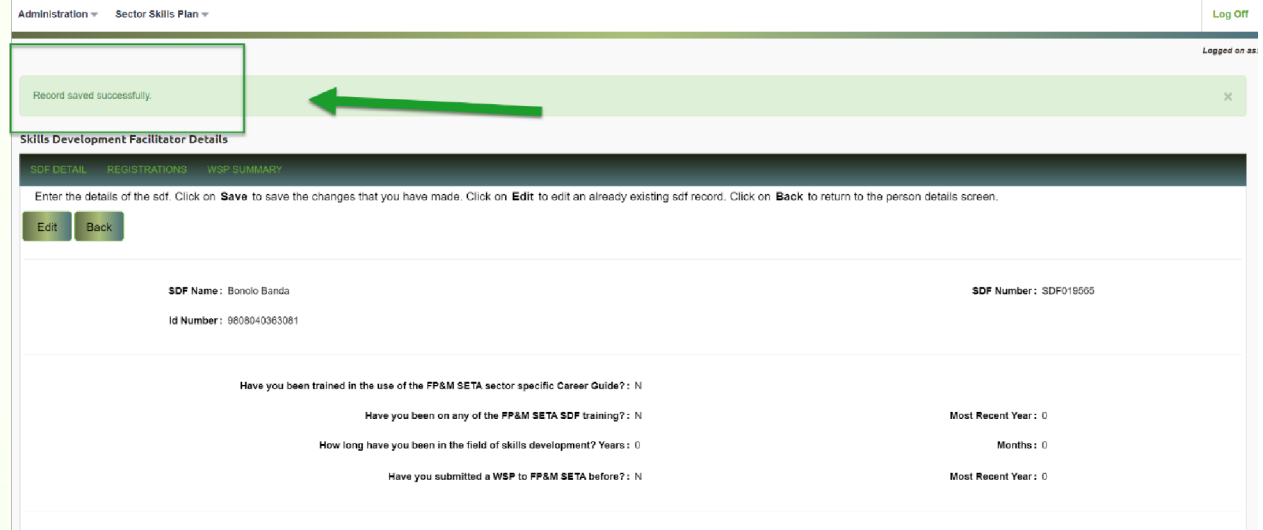

### $\overline{2}$ **Registrations**

i. After the SDF has successfully registered, LMIS will navigate to the saved SDF Details. On the SDF Details tab, you will then click on the "Registrations" and apply for approval as below:

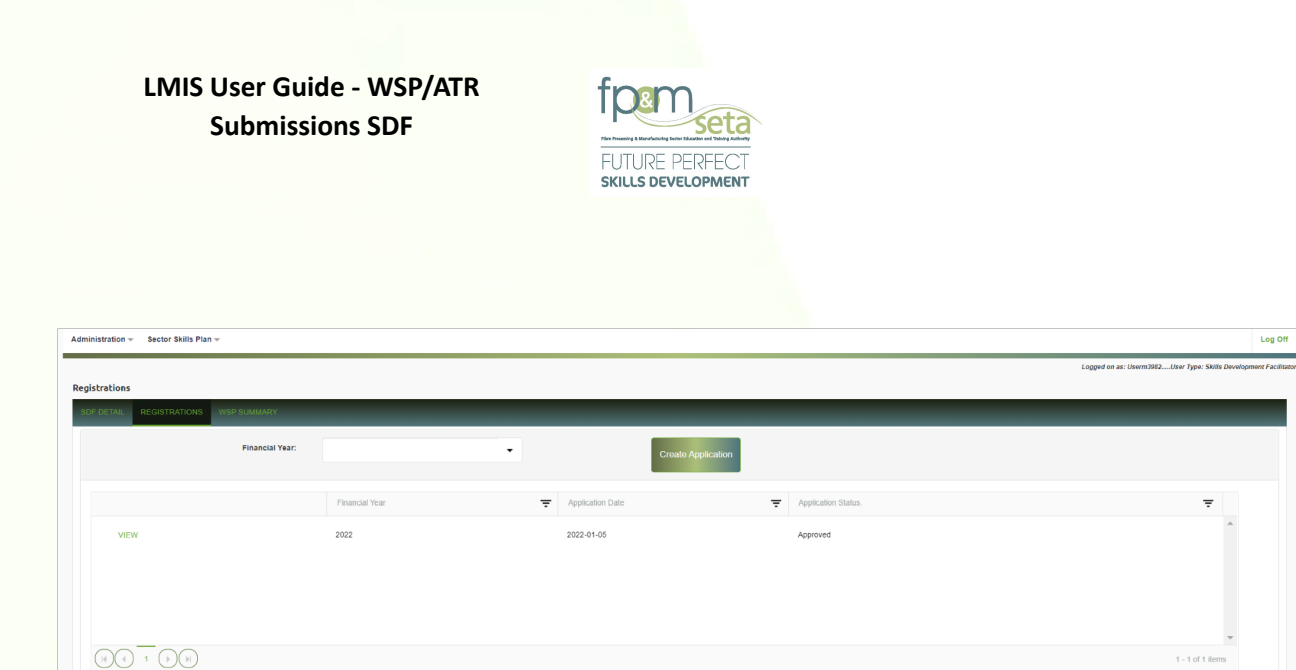

ii. After the navigating to "Registrations", you will then click on the "Financial Year" and "Create Application" to apply for approval as below:

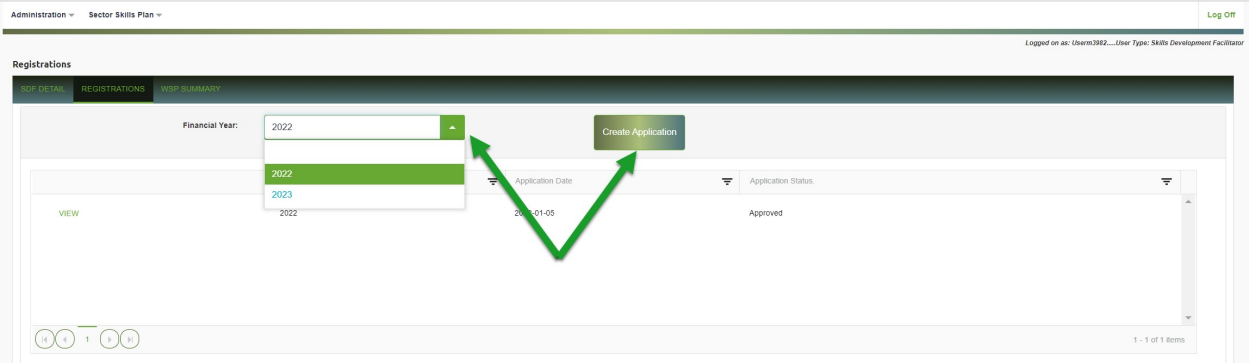

iii. Once the registration information is successfully captured, a success message will appear as below:

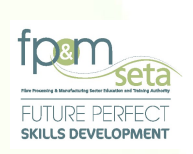

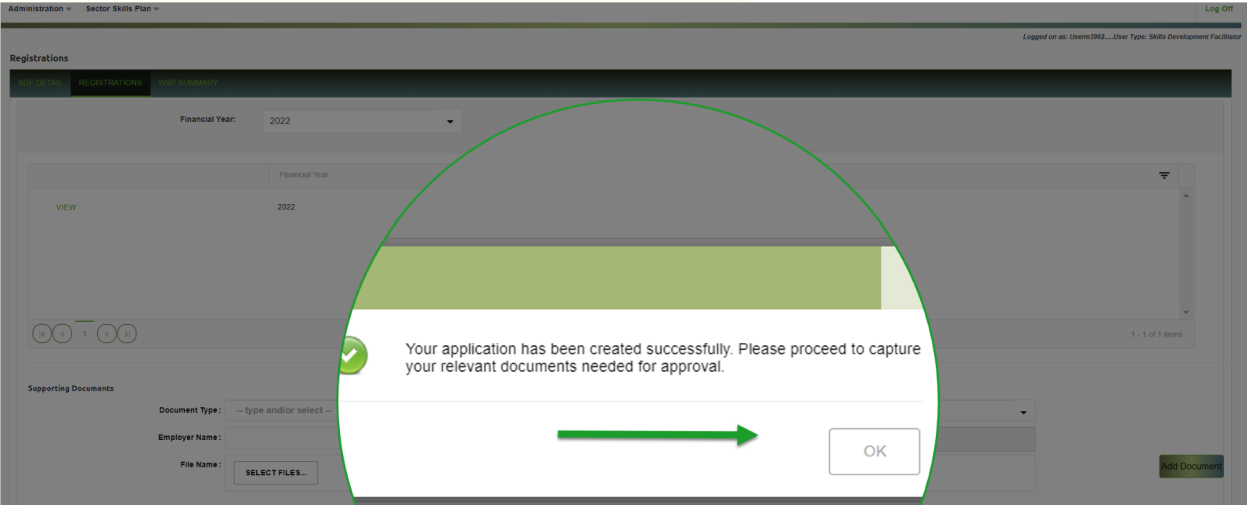

iv. Once the registration information is successfully captured, the system will then redirect you to the next screen to upload supporting documents and to activate the account will appear as below:

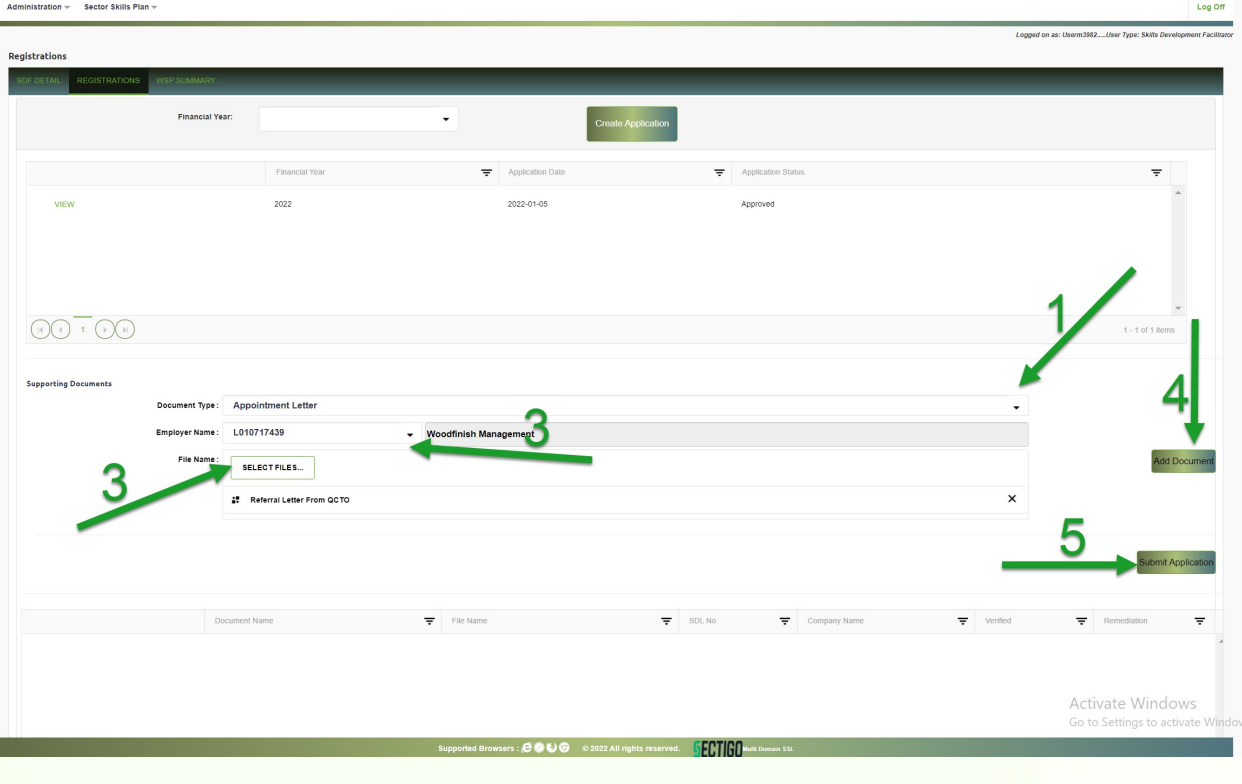

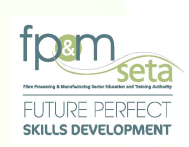

- v. Once the supporting documents are successfully added, the system will then redirect you to the SDF detail screen, then click on registrations tab and click "Submit Application" to apply for approval.
- vi. Once the application is successfully submitted, a success message will appear as below:

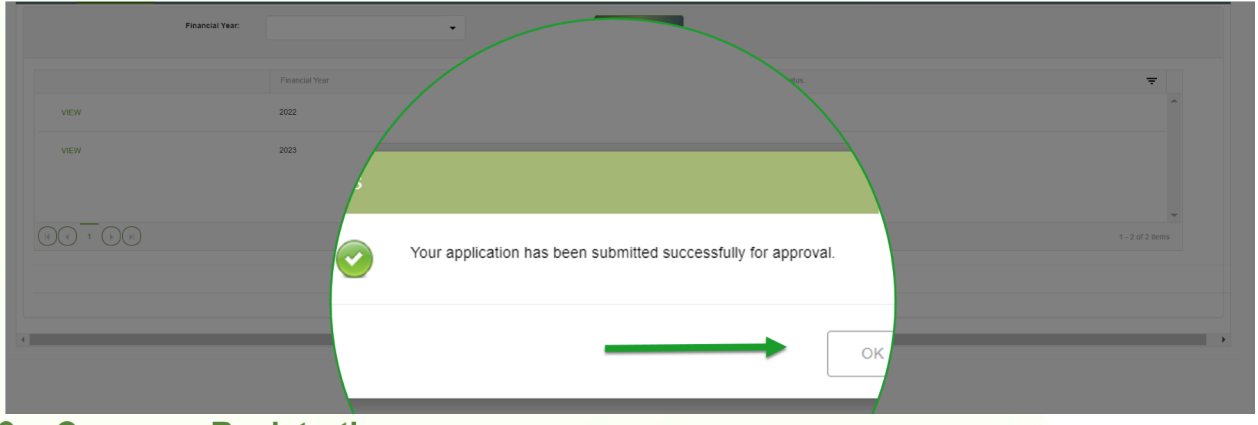

### **3 Company Registration**

i. After the SDF has successfully registered, LMIS will navigate to the saved SDF Details. On the SDF Details tab, then will then SDF click on the "WSP Summary" and "Company Registration +" button to proceed to capture the details of the company that the WSP/ATR is being captured for, as below:

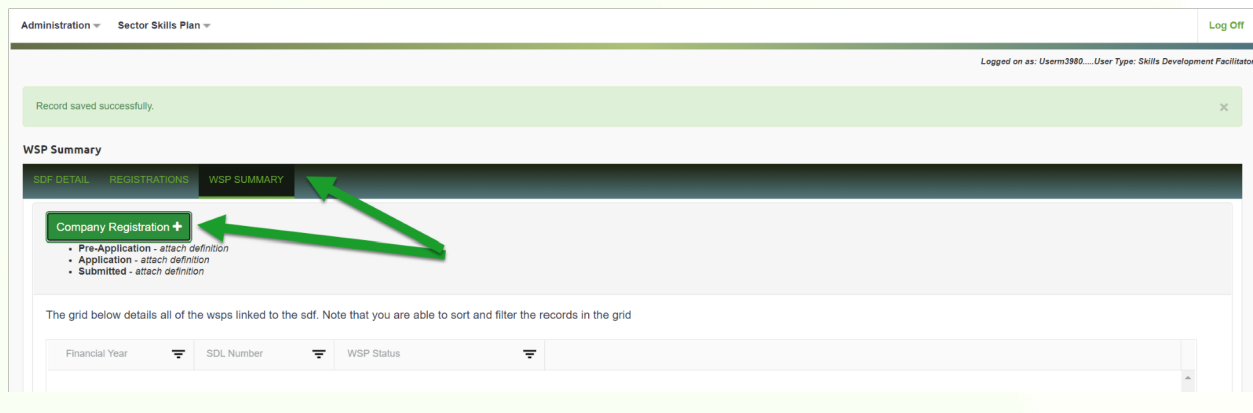

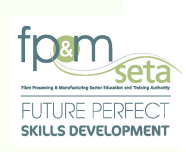

# 3.1.1 Levy Paying Company

i. The system will open the "Company Registration" page as below:

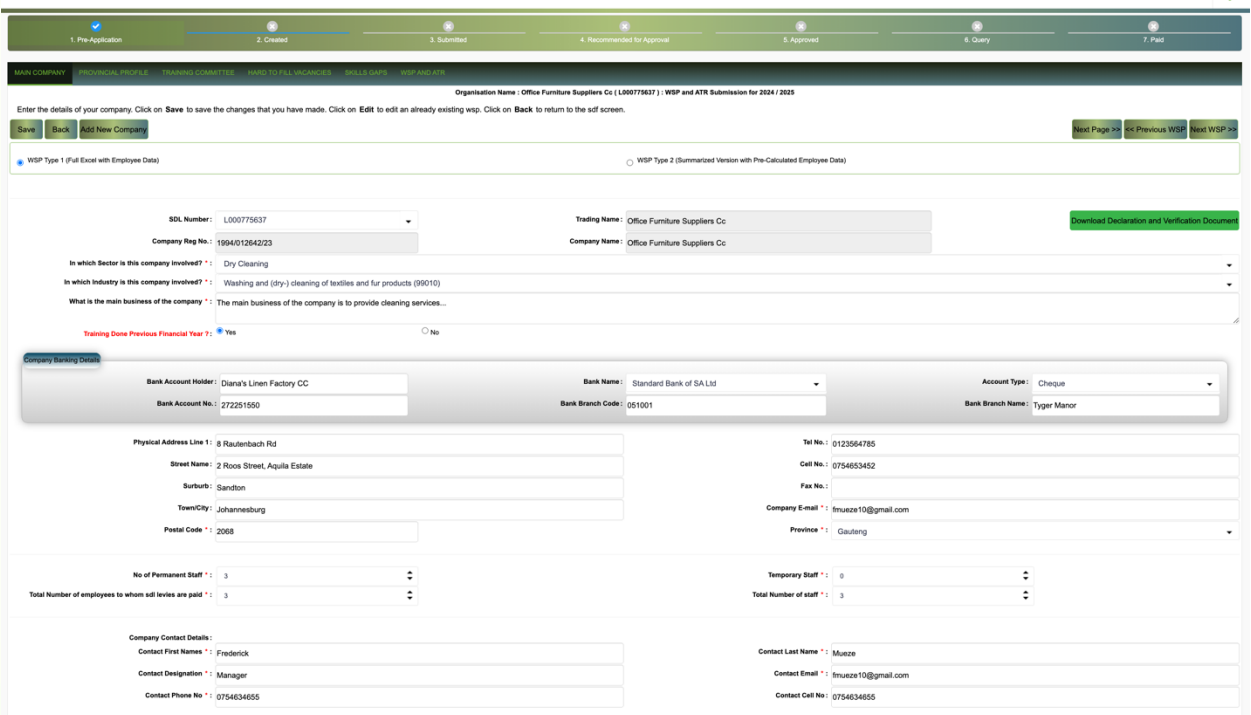

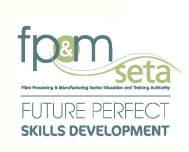

**Should you attempt to click on "Save" button without filling the form in full, the system will highlight the compulsory information in "Red" as below:**

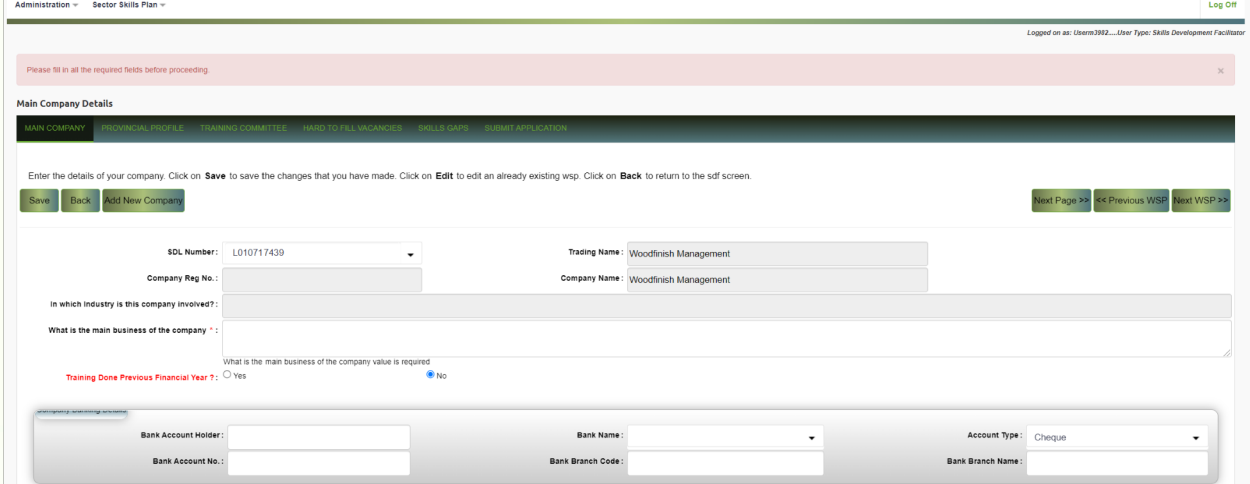

ii. Click the "SDL Number" dropdown and select the desired SDL Number populate the Main Company details, as below:

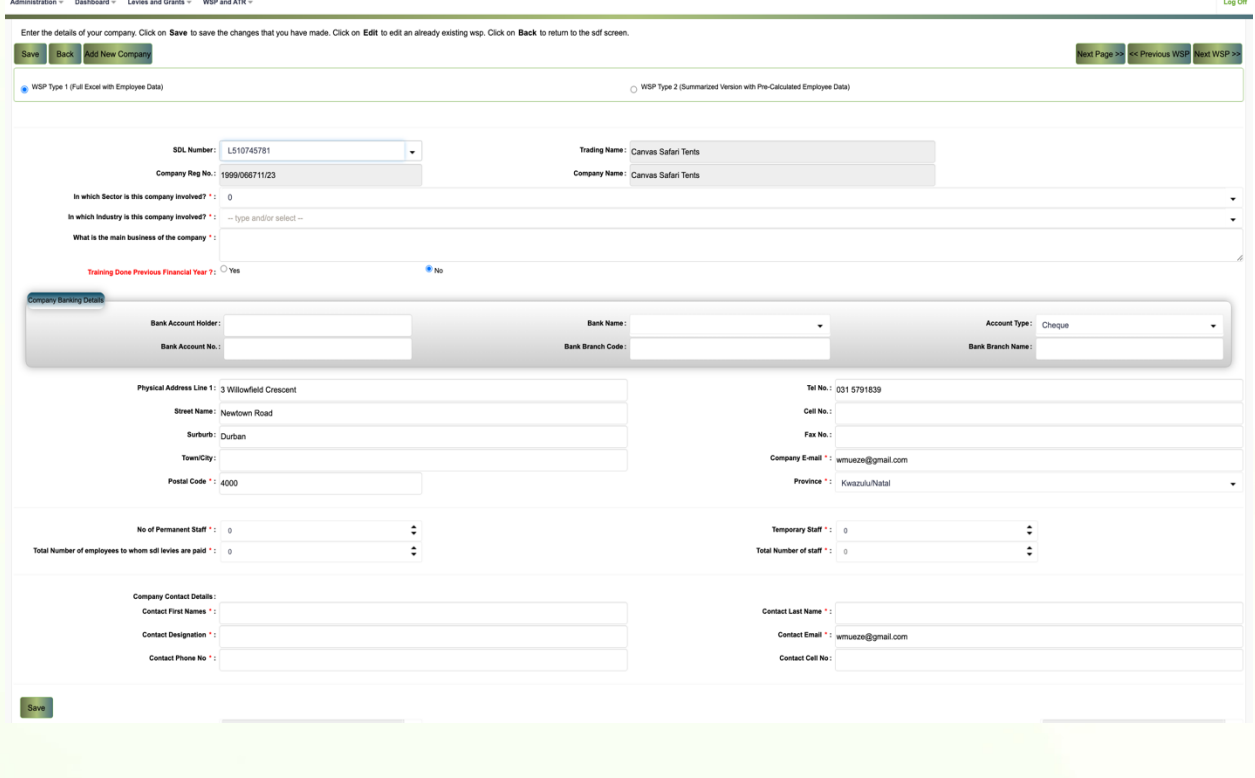

WER and ATR ...

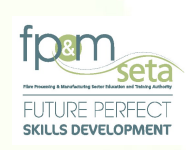

- iii. The SDF continues to capture data on the form, before clicking on the "Save" button.
- iv. Once the company information is saved, the user can now capture information on the tabs that follow. See below

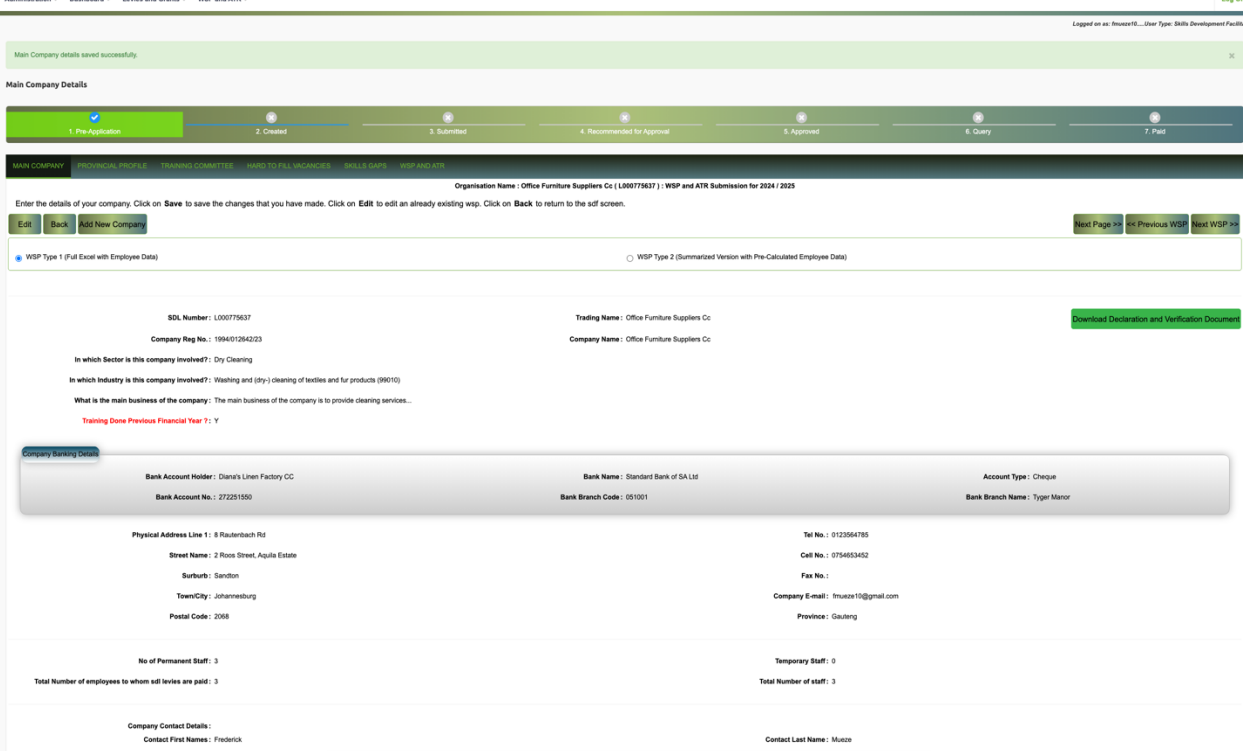

v. A company that has already been captured as subsidiary or main company in the active WSP period cannot be added by another SDF otherwise an error message is displayed as below:

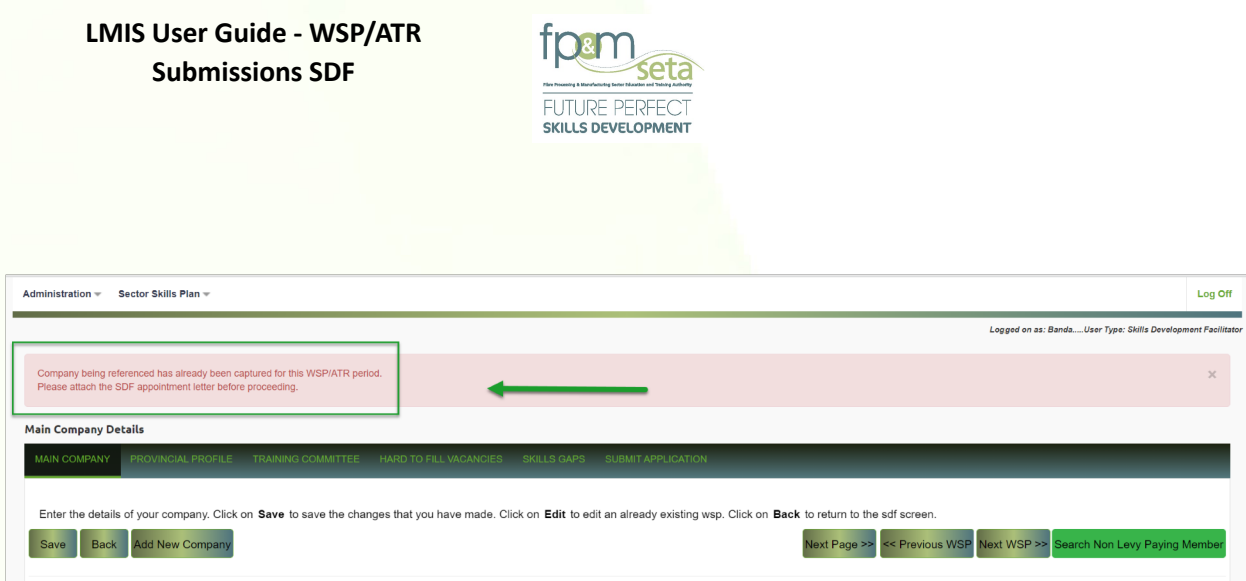

- 3.1.2 A Excel Templates.
- WSP Type 1 (Full Excel with Employee Data) Dear Valued stakeholders, please click the link to get assistance with the LMIS System no 3 Join Meeting Now ! Please note closing date for Mandatory and Discretionary Grants application(s) is on the 30 April 2024.

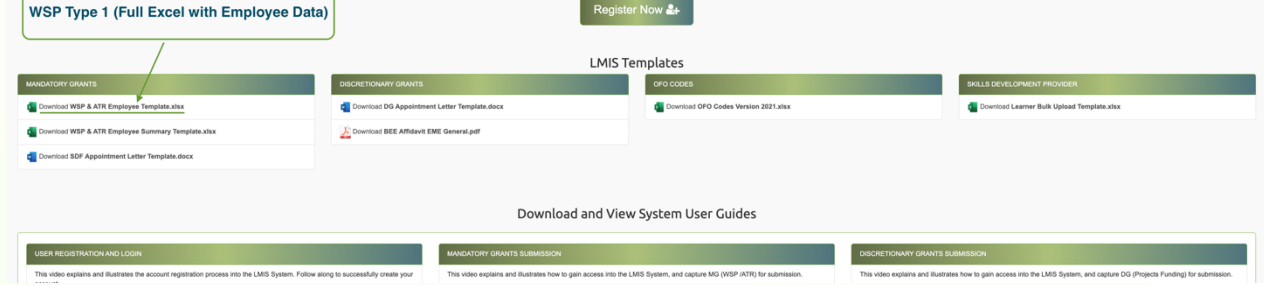

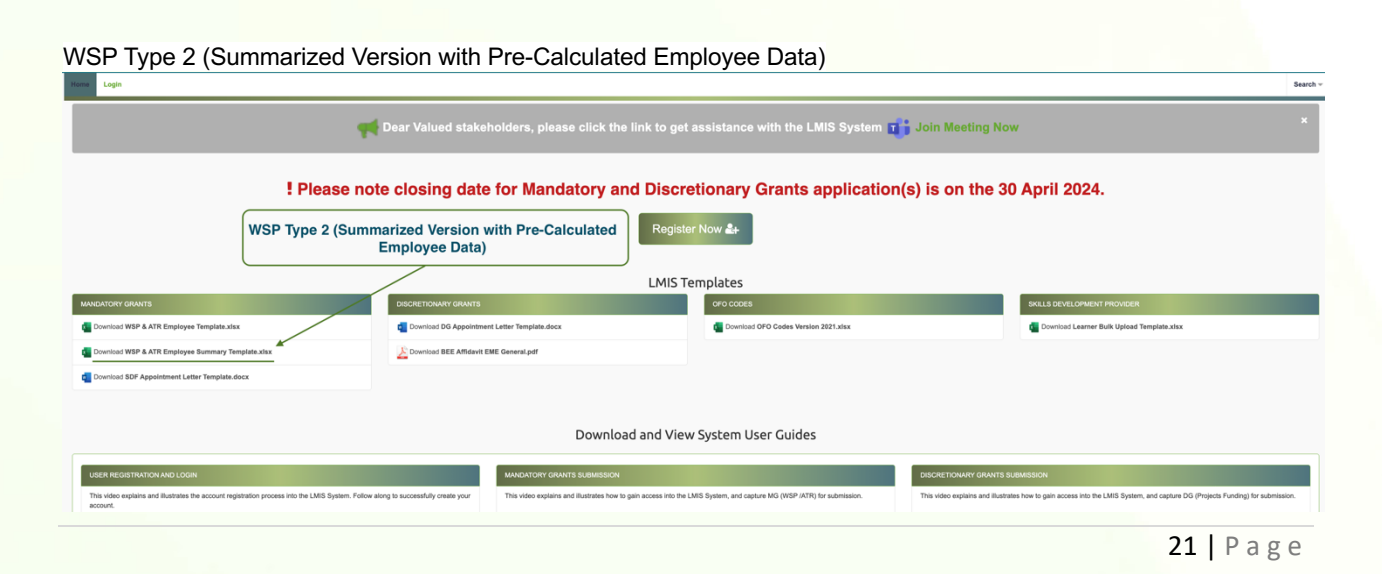

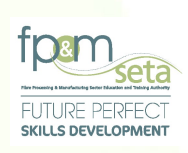

### 3.1.2 Provincial Profile

i. This below section is mandatory especially if the Entity has more than one branch in different provinces. Details portion and records on the provincial footprint of the company in the republic that is the branch network, as below:

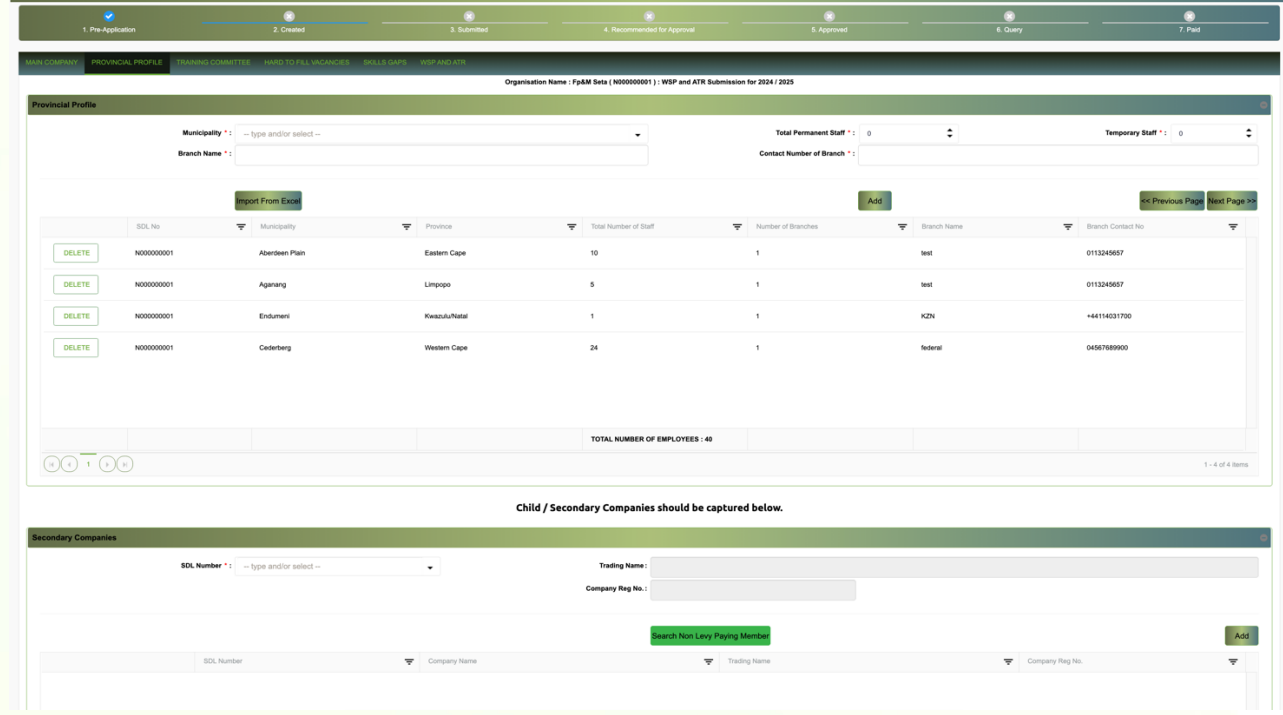

ii. This screen allows you to capture a Province in which each branch is located and how many branches in each province, the total number of staff employed at the branch, branch name and the branch contact number. The Levi number gets populated automatically.

22 | P a g e

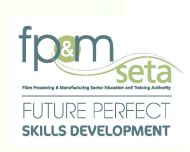

**Attempting to click the Add button without specifying all the required branch information will result in the system throwing an error message of incomplete data provided as below:** 

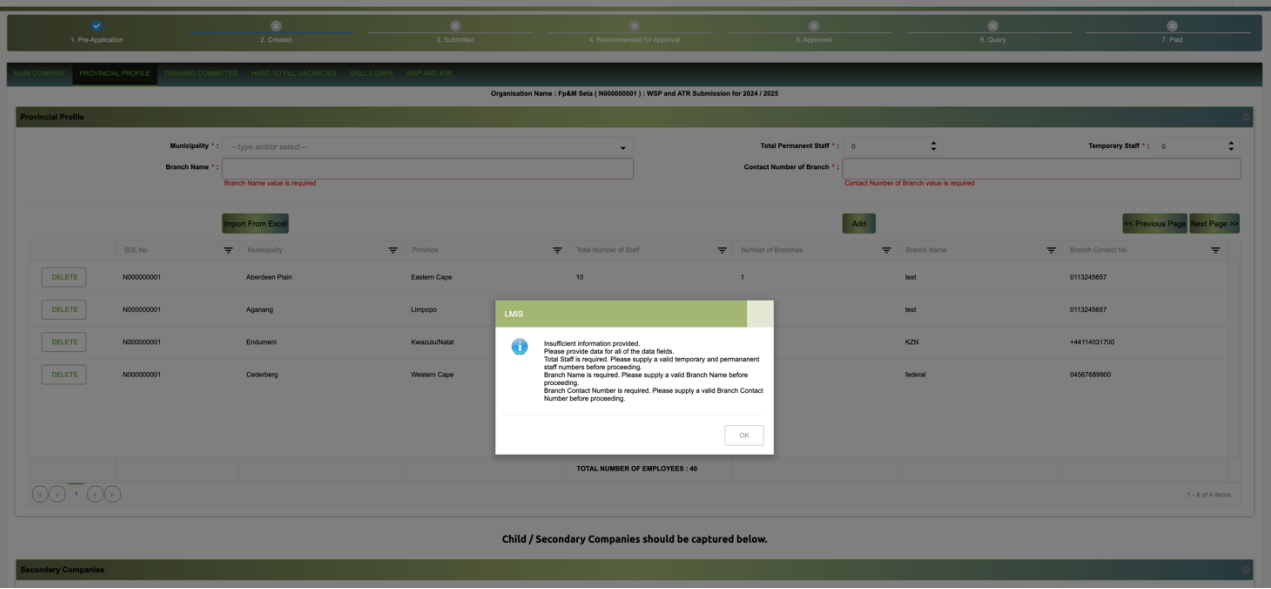

iii. With all details supplied the system will add the branch and also confirms the successful addition of the branch data displaying the added record in the bottom section grid as below:

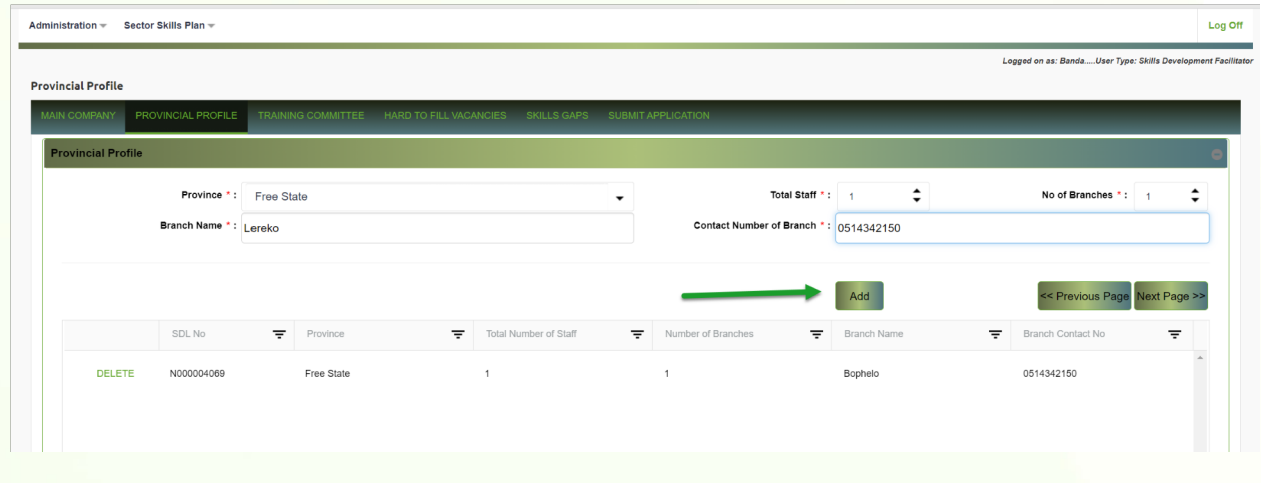

23 | P a g e

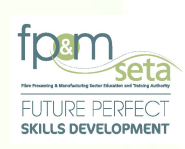

- iv. The Provincial Profile grid provides the user with the following information
- a. Province the province name where the branches are located
- b. Total Number of Staff the total number of staff manning the branches in the province
- c. Number of Branches the number of branches in the province
- d. Branch Name the name of branch
- e. Branch Contact Number the contact number for the branch
- f. Delete button
	- a. The delete button allows the SDF to remove the branch from the WSP submission.
- v. If you want to remove the branch from the submission, click the Delete button and the system will ask user for confirmation to remove the branch as below:

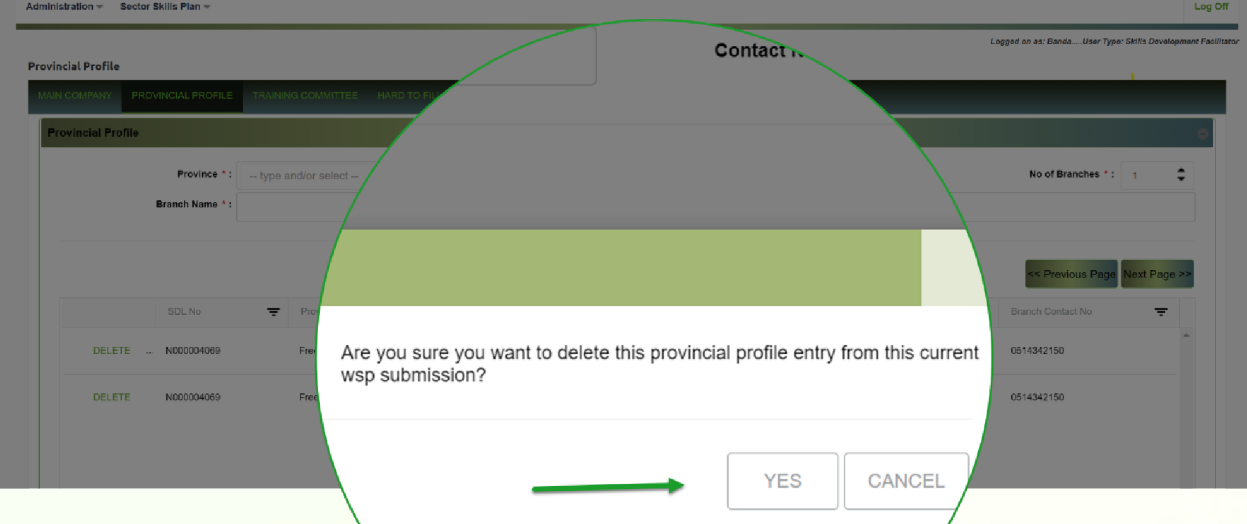

- a. Click "Cancel" button to abort the deletion process
- b. Click "Yes" button and the system will remove the branch details and confirm successful deletion as below.

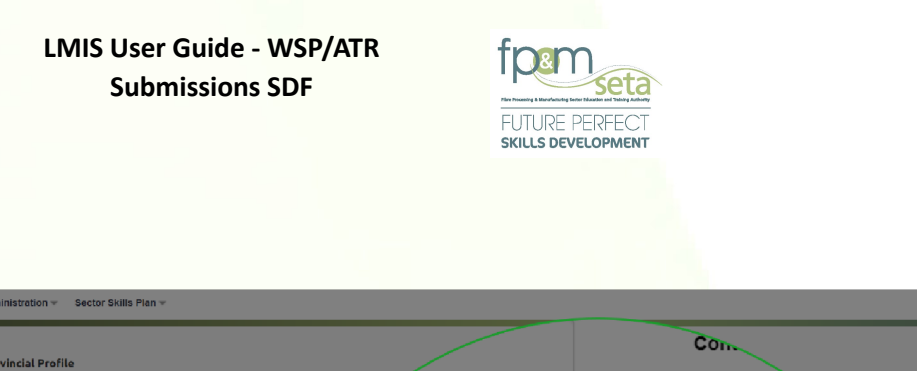

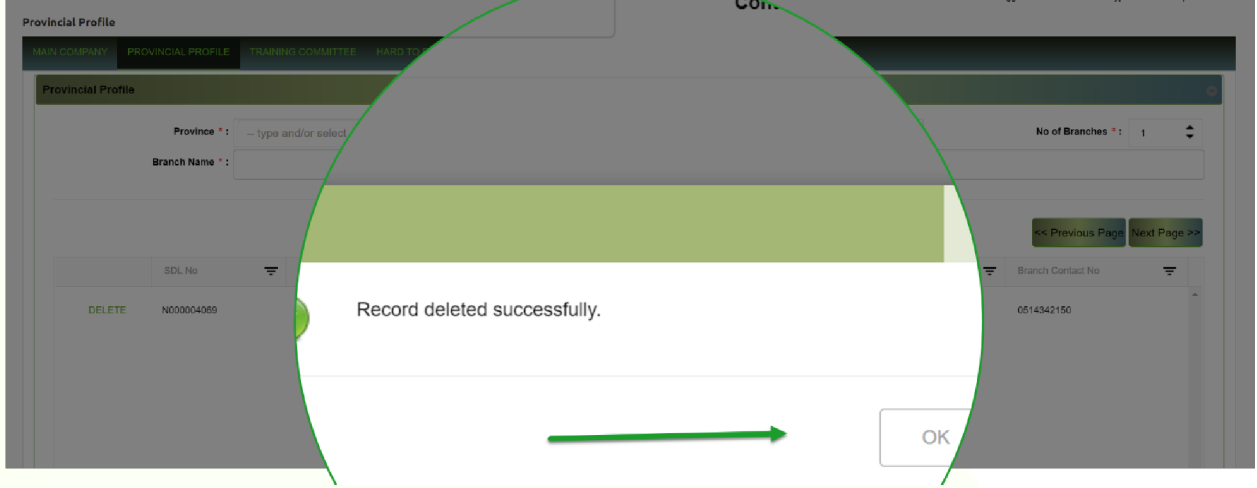

### 3.1.3 Training Committee

i. This tab records on the training committee details and is mandatory for those companies that have more than **50 employees** otherwise the SDF can leave this section blank.

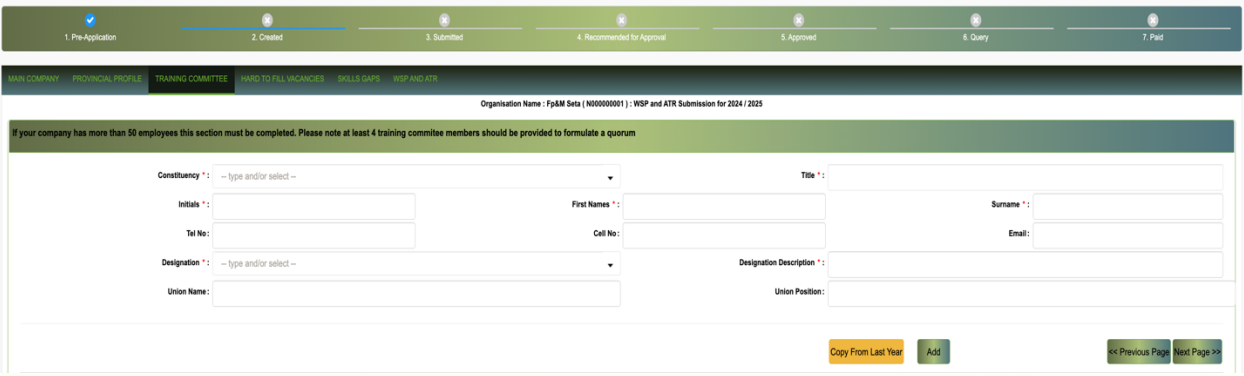

ii. The screen allows the SDF to add the training committee details as below

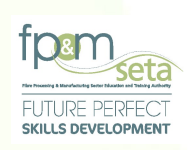

**Attempting to click the Add button without specifying all the required training committee information will result in the system throwing an error message of incomplete data provided as below:** 

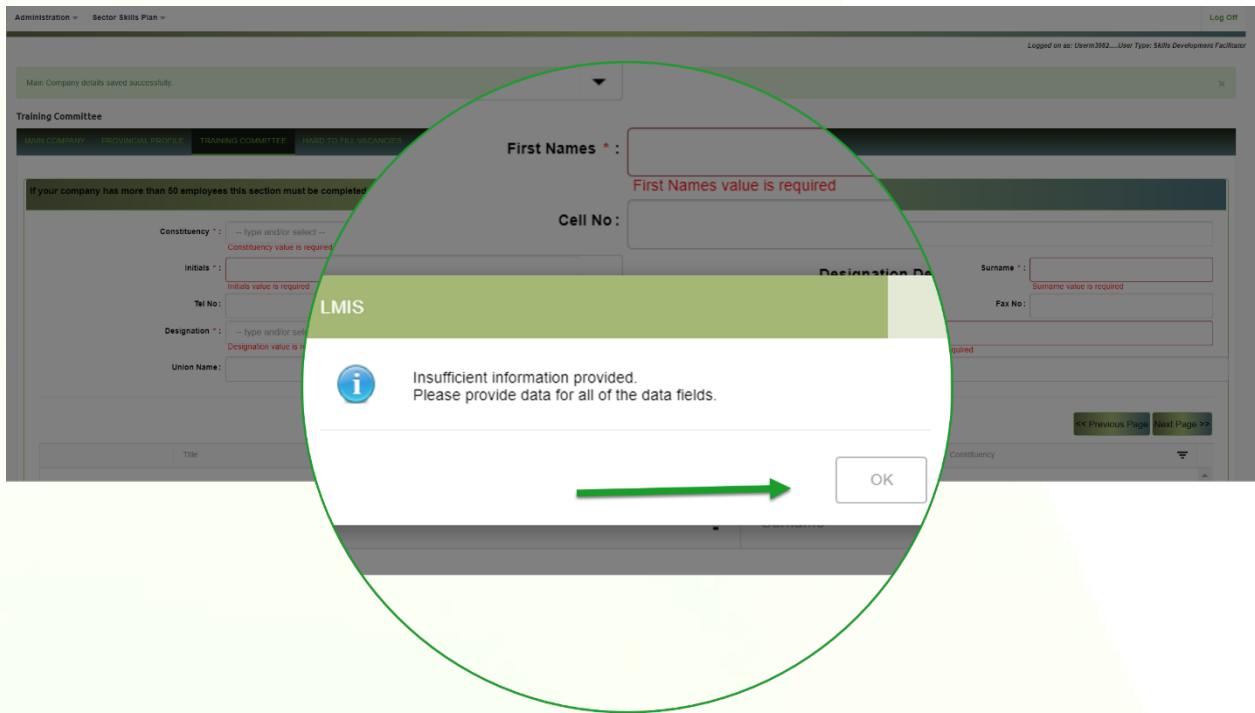

iii. With all details supplied, the system will add the branch and also confirms the successful addition of the committee data displaying the added record in the bottom section grid as below:

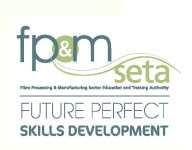

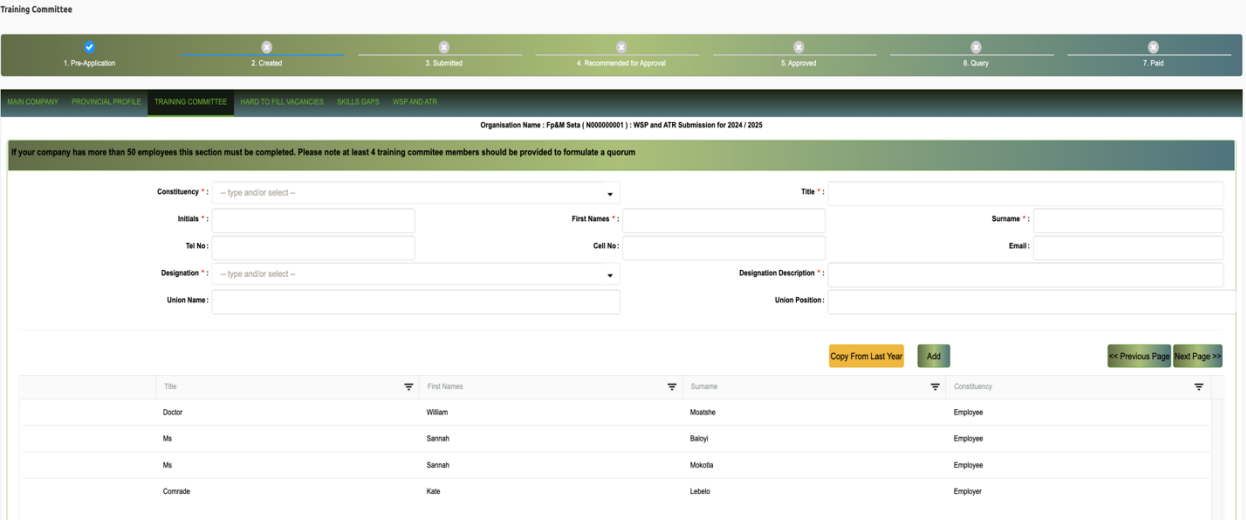

iv. The grid provides the user with the following information

- a. Constituency
- b. Title the title of the committee member.
- c. First Name the name of the committee member
- d. Surname the last name of the committee member
- e. Constituency whether the member is representing the employees or the employer side
- f. Add button this allows the SDF to add the training committee member to the submission.
- g. Delete button the delete button allows the SDF to remove the committee member from the WSP submission.
- v. If you want to remove the committee member from the submission, click the "Delete" button and the system will ask user for confirmation to remove the branch.
- vi. Click "Cancel" button to abort the deletion process
- vii. Click "Yes" button and the system will remove the committee member and confirm successful deletion**.**

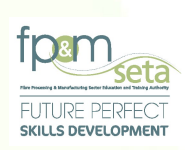

### 3.1.4 Hard to Fill Vacancies

- i. Hard to Fill vacancies are vacancies that take longer than 6 months to fill, this section allows the SDF to capture HTFV by occupation per Province. Deselect the check box if there are HTFV.
- ii. The second is "Reason why the occupation was a Hard to Fill" the SDF clicks on the drop-down arrow and select the relevant field.
- iii. The first field is "Occupation" and is categorised by a six-digit figure (OFO Codes).
- iv. The second is "Reason why the occupation was a Hard to Fill" the SDF clicks on the drop-down arrow and select the relevant field.
- v. Province" This field further indicates as to which Province/s is the Hard to Fill Vacancy situated.
- vi. If there is more than one Hard to Fill vacancy within the Entity, the SDF has the option to create more than one entry for HTFV, see below:

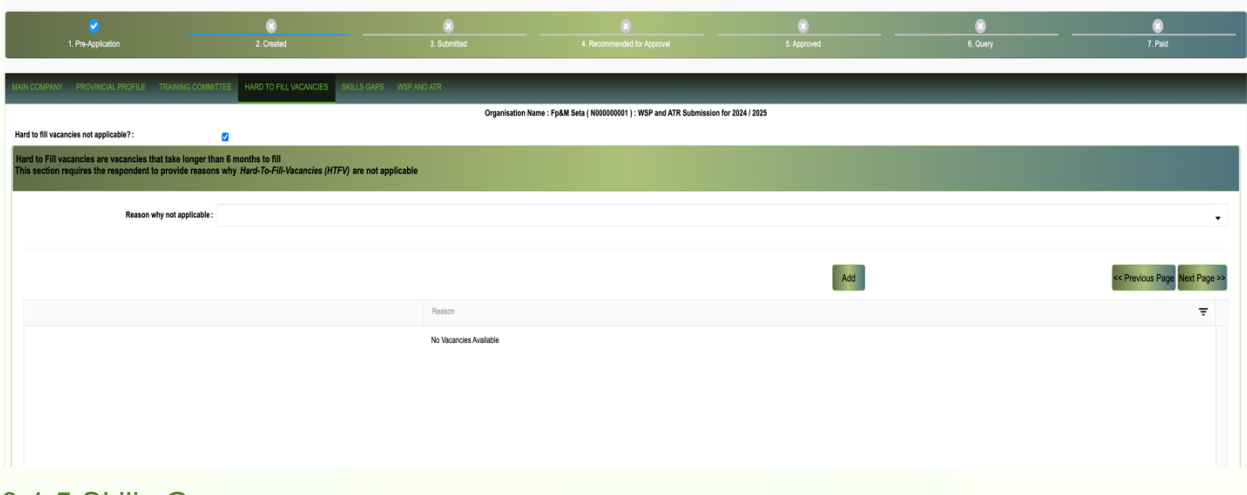

### 3.1.5 Skills Gaps

Hard To Fill Vacancies

i. The Skills Gap section of the WSP further indicates the Skills shortages within an Entity, there four mandatory fields that describes these skills gaps/ shortages. ii. The

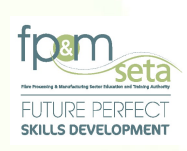

OFO (Organising Framework for Occupations) is a skill-based classification system, which encompasses all occupations in the South African context. The classification of occupations is based on a combination of skills levels and skills specialisation which makes it easy to locate a specific occupation within the Entity.

OFO Major is the main specialisation in most Entities.

- iii. The Critical Skills Group refers to capabilities needed within an Entity e.g ICT.
- iv. The Critical Skill further describes the Skills Group. e.g. What is needed within ICT

-<br>Skills Gaps

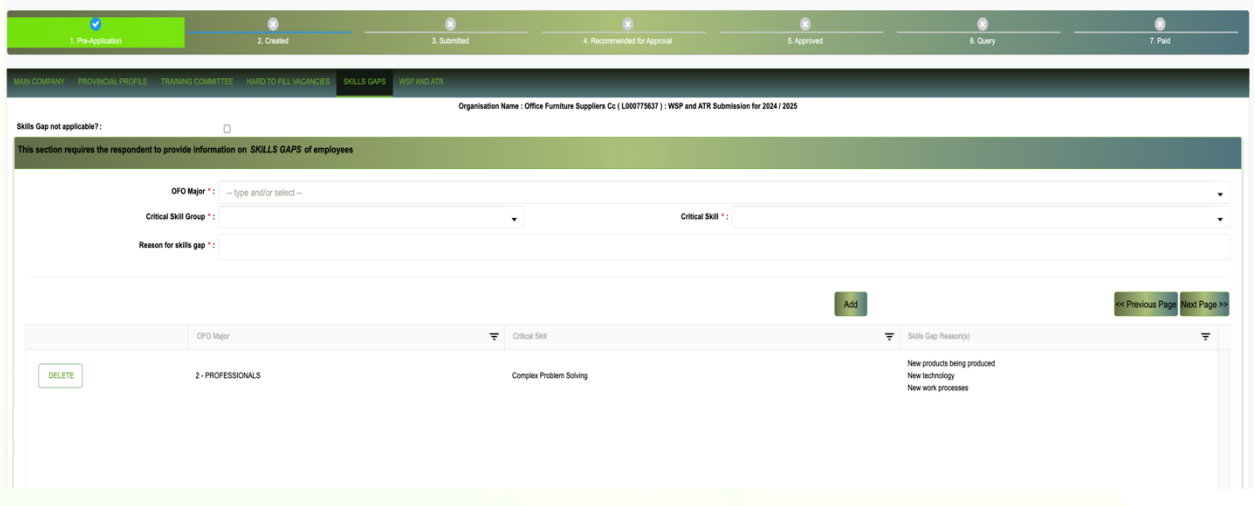

## 3.1.6 Declaration and Verification Document

- i. All sections must be completed before you can print and submit the verification document.
- ii. Please note that once you have submitted the WSP/ATR you may not change the values within these screens.
- iii. Each main company must be submitted separately and a separate Declaration and Verification document must be forwarded to the SETA

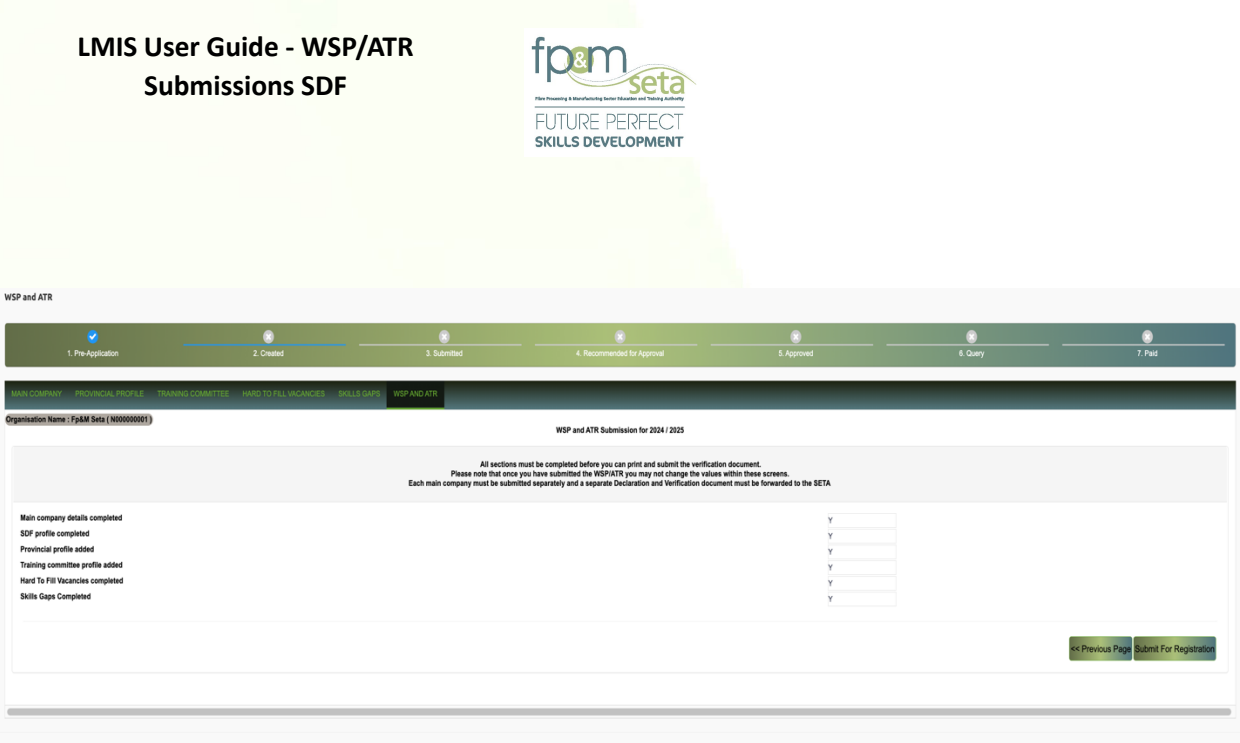

- iv. The Declaration and Verification Document consists of the following items:
	- a. Submission Year the year that the WSP Submission is for
	- b. SDL Number the entity's registered SDL Number
	- c. Trading Name the trading name of the entity
	- d. Declaration the acknowledgement clause that states that the undersigned individuals are aware of the WSP submission and give consent to proceed.
	- e. Signatures this section provides space for the responsible persons to write their full names and signatures based on their positions as outlined by the document.

### 3.1.7 Submit Application

- i. This step is a post check, it indicates and confirms that all the TABs have been completed successfully.
- ii. To submit the application the SDF would have had gone through the below six steps:
	- a. Main company details. d. Training committee profile.
	- b. SDF profile. e. Hard To Fill Vacancies.
	- c. Provincial profile. f. Skills Gaps.

WSP and ATR

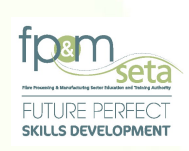

iii. If all these steps are completed successful, they will be indicated with a Y status and the only N that will be an exception is when the Entity has less than 50 employees and the Training Committee will have an N status, see below.

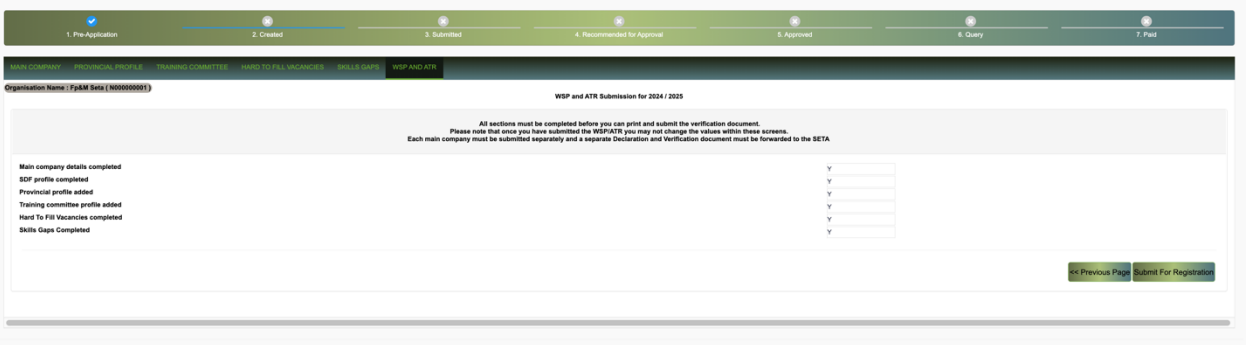

- iv. Once everything is done, the SDF may proceed by clicking the red "Submit For Registration" button located at the bottom right of the window.
- v. After the "Submit For Registration" button has been selected the registration phase is completed, see below:

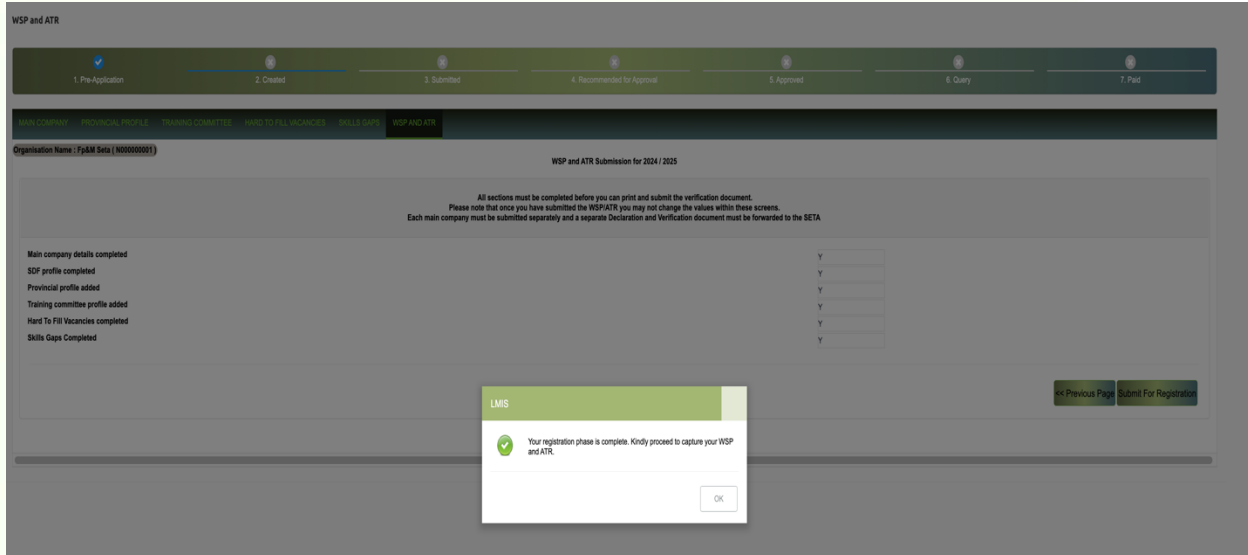

**Capture WSP and ATR** 4

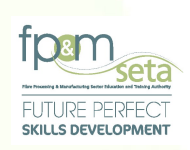

i. Following the successful submission of the Company Registration, the system will automatically navigate to the "WSP/ATR Employees" page as below:

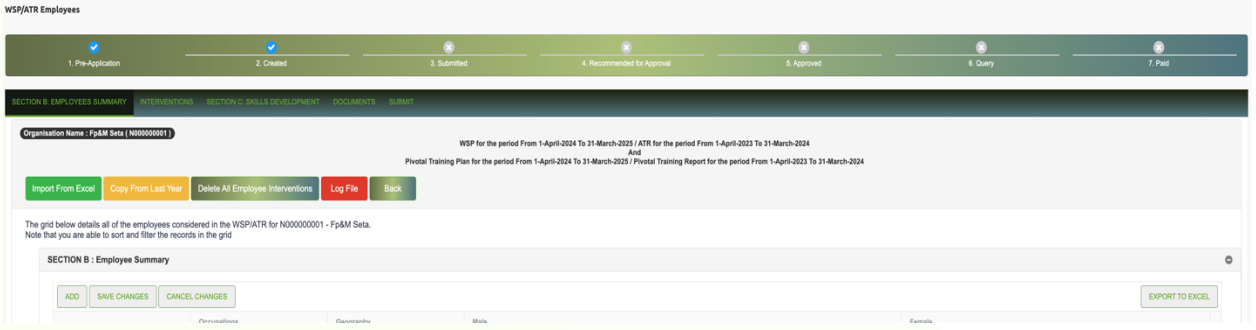

ii. The system also generates and sends an "Acknowledgement" email to the SDF with instructions on the process going forward, as below:

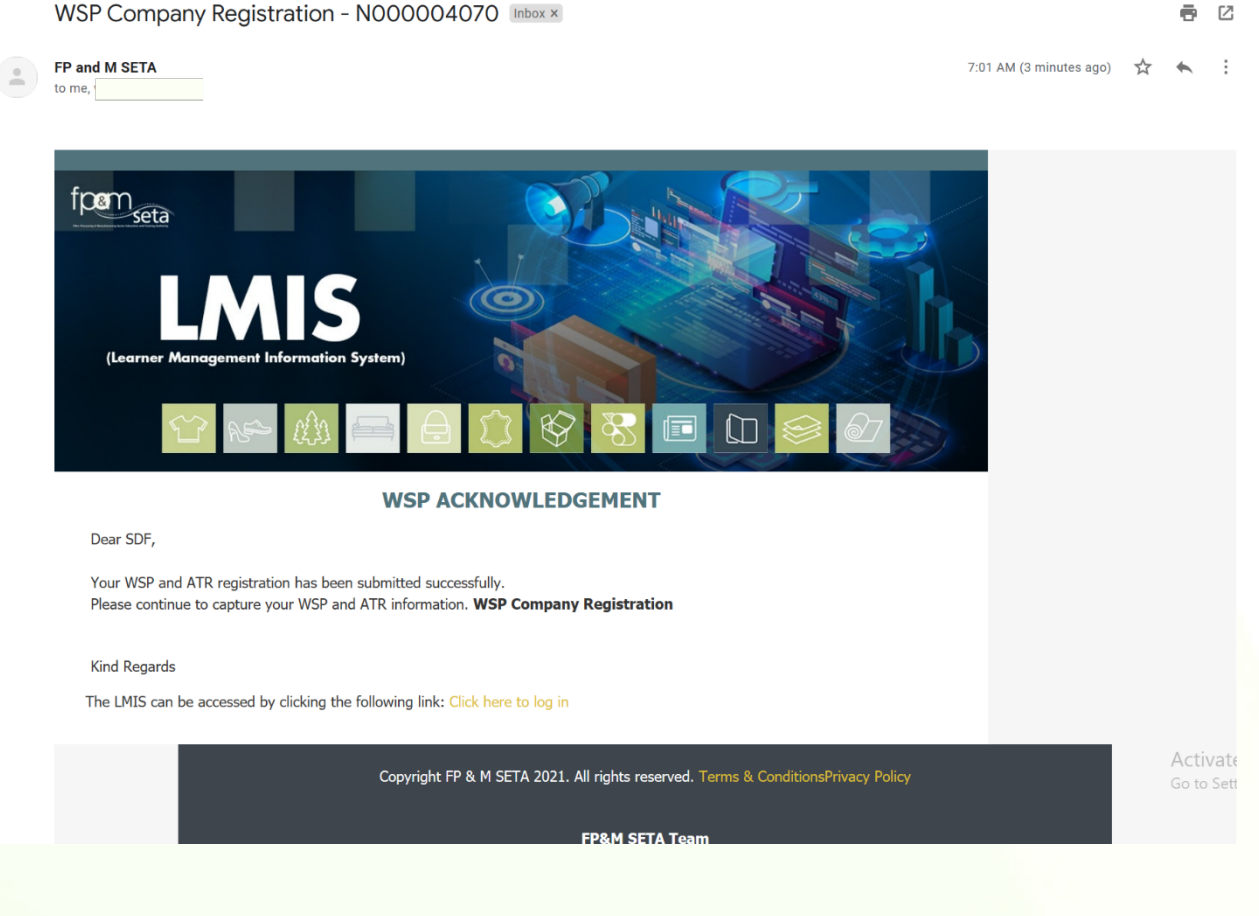

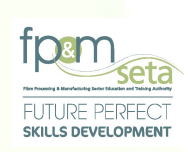

iii. The SDF captures employees using the first tab and it allows capturing the employees concerned with the plan and the training report. Employees can be captured via 3 methods that is: manually, importing from previous year WSP or importing from an excel spreadsheet that follows the supplied template by the SETA, as highlighted below:

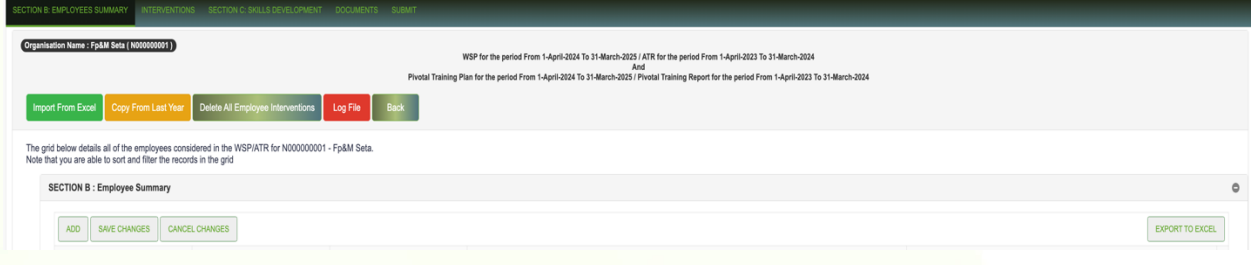

### 4.1.1 Manual Capture

i. Click the "Add New Employee" button. The system will insert an inline capturing filed to fill in the WSP Employee form as below:

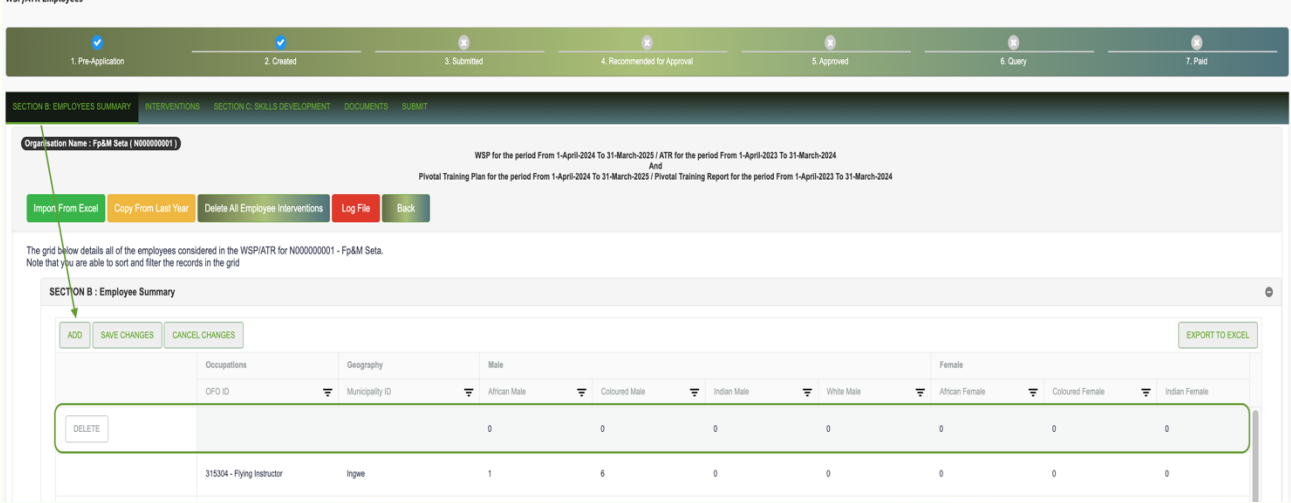

ii. Clicking the "Cancel" button will abort the adding of the employee.

![](_page_33_Picture_1.jpeg)

**Attempting to save a new employee without all the required fields supplied will result in an error reminding user to supply all required (also marked in RED) fields as below:** 

iii. Click on Add New Employer to capture employee details, the rest of the fields which are all required (with only the exception of the "Middle Name") and then click on the "Save" button. A success message will appear as below:

![](_page_33_Picture_92.jpeg)

iv. The system will save the employee and display a successfully saved record message and load the employees grid as below:

c. Employee ID name of the employee

- a. SDL Number the levy number of d. Gender the sex of the employee the company for the employee. e. Birth Date – the date of birth for the
- b. Employee Number the employee employee number as on the payroll books f. Delete/View Export buttons

![](_page_33_Picture_93.jpeg)

34 | P a g e

![](_page_34_Picture_1.jpeg)

- v. The grid allows the SDF to view the captured employee record and thus facilitate some editing of the record if necessary, this can be done by clicking on the information. The system will allow you to edit the data.
- vi. Click the "View" button and the system will load the editable employee record.
- vii. The export button exports the filtered contents of the grid into an Excel format file as below:

![](_page_34_Picture_71.jpeg)

4.1.2 Copy from Previous/Last Year

i. Click the "Copy from Last Year" button. The system will launch the Copy form as below:

![](_page_34_Picture_72.jpeg)

![](_page_35_Picture_1.jpeg)

- ii. Clicking the "Cancel" button will abort the copy process , click on the "Yes" button and the system will check if a previous submission exists. If last year's employee records exist, the system will proceed to migrate the employees to the current WSP submission. If it doesn't exist, the system will return a message that no previous records exist as below:
- iii. Copied records are loaded on the employee's grid.

### 4.1.3 Import From Excel

i. Click the "Import From Excel" button, the system will launch the Import form as below.

![](_page_35_Picture_78.jpeg)

ii. Click the "Cancel" button will abort the copy process

**Attempting to import without specifying the import file will result in an error that an excel file needs to be specified as below:** 

![](_page_36_Picture_1.jpeg)

![](_page_36_Picture_68.jpeg)

iii. Attach the file to import and then click the "Import" button. The system will check the validity of the file and the expected format. If the file passes the tests, the system will import the records and load the respective grids for the WSP and ATR.

### 4.1.4 Delete All Employees

i. This button allows the SDF to delete all captured Employee records. When the user clicks on the "Delete All Employees" button, the system generates a confirmation pop-up message as below:

![](_page_36_Picture_69.jpeg)

ii. Clicking on the "Yes" button proceeds to erase all employee records in the grid, as below. To abort this action, the SDF clicks on the "Cancel" button.

![](_page_37_Picture_1.jpeg)

### 4.1.5 Capture Interventions

i. This is done on the 2nd tab (Interventions) and allows capturing the interventions that are going to be done for the plan and what has already been trained on. Click the Add Intervention tab and the system will load the interventions page as below:

![](_page_37_Picture_56.jpeg)

ii. Click the Add Intervention button. The system will insert an inline input field to capture the information as below:

![](_page_38_Picture_1.jpeg)

![](_page_38_Picture_87.jpeg)

iii. Clicking the "Cancel" button will abort the adding of the intervention.

**Attempting to save a new intervention without all the required fields supplied will result in an error reminding user to supply all required fields:** 

iv. When capturing an Intervention, select Add Intervention and supply all the required fields and then click on the "Save" button. The system will save the intervention and display a "Successfully Saved Record" message and load the interventions grid as below:

![](_page_38_Picture_88.jpeg)

- v. The grid provides the user with the following information
	- a. SDL Number the Main Company's Levy Number
	- b. Intervention Number the intervention number for the training
	- c. Title the training title

![](_page_39_Picture_1.jpeg)

- d. Intervention Type how the training is going to be conducted or was conducted
- e. Level the level for the course
- f. Band Level the classification level for the course in terms of NQF levels
- g. Cost the cost of conducting the course
- h. Delete/View/Export buttons
- i. The View button allows the SDF to see the information captured for an intervention and thus facilitate some editing of the record if necessary.
	- ii. The Delete All Interventions button allows the SDF to remove the interventions from the WSP Submission.
	- iii. The Export button downloads and saves the intervention information in Excel format.
- vi. Click the "Delete" button and the system will warn the user that deleting the interventions will wipe out the employee interventions as well.
- vii. Click "Cancel" to abort the deletion or Click "Yes" to delete record which is confirmed by the message.

![](_page_39_Picture_127.jpeg)

- viii. The grid shows the information of the intervention record.
- ix. The "Export" button exports the filtered contents of the grid into an Excel format file as below:

![](_page_40_Picture_1.jpeg)

![](_page_40_Picture_121.jpeg)

- x. The grid provides the user with the following information:
	- a. SDL Number the Main Company's Levy Number
	- b. Intervention Number the intervention number for the training
	- c. Intervention Title the training title
	- d. Intervention Cost the cost of conducting the course
	- e. Band Level the classification level for the course in terms of NQF levels
	- f. Intervention Type how the training is going to be conducted or was conducted
	- g. Intervention Level level of training

### 4.1.6 Training Completed and Planned

SECTION C: SKILLS DEVELOPME

i. This is done on the 3rd tab and allows capturing the employee interventions that are going to be done for the plan and what has already been trained on.

![](_page_40_Picture_122.jpeg)

ii. Click Add New Employee Intervention the system will insert an inline input field to capture the "Skills Development" page as below:

![](_page_41_Picture_0.jpeg)

iii. Clicking the "Delete" button will abort the adding of the employee intervention.

**Attempting to save a new employee intervention without all the required fields supplied will result in an error reminding user to supply all required fields.**

- iv. Enter the Intervention, Employee, Start Date and End Date, Appointment Section, Intervention Status and Learning Mode details and then click the "Save" button. The system will save the intervention and display a "Successfully Saved Record" message and load the employee interventions grid as below:
- v. The "Training Completed and Planned" grid provides the user with the following information:
	- a. Employee ID Number the legal identity number belonging to the Employee
	- b. Intervention Number the intervention number for the training
	- c. Title the training title
	- d. Start Date- the training start date
	- e. End Date- the end date for the intervention
	- f. Intervention Status an indicator of the progress of the learner on the intervention
	- g. Learning Mode how the intervention is being administered

![](_page_42_Picture_1.jpeg)

- h. Appointment Section the appointment section for the intervention
- i. Delete/View/Export buttons
	- a. The delete button allows the SDF to remove the employee intervention from the WSP Submission
- vi. Click the "Delete" button and the system will warn the user that deleting the employee will wipe out the employee interventions as well as seen below:

![](_page_42_Picture_68.jpeg)

vii. Click "Cancel" to abort the deletion and Click "Yes" to delete record which is confirmed by the message below:

![](_page_42_Picture_69.jpeg)

43 | P a g e

![](_page_43_Picture_1.jpeg)

- viii. The "View" button allows the SDF to view the captured employee intervention record and thus facilitate some editing of the record if necessary.
- ix. Click the view button and the system will load the employee intervention record. x. Once the editing process is completed, the SDF clicks on the "Save" button.
- xi. The "Export" button saves the filtered contents of the grid into an Excel format file as below:

![](_page_43_Picture_90.jpeg)

xii. The SDF may continue to save or print the Excel File.

### 4.1.7 Documents

- i. The Documents TAB allows the SDF to upload three types of documents:
	- Declaration and Verification Document
	- Banking verification (Cancelled Cheque or Signed Stamped bank letter)
	- PoE (Invoices / Signed Attendance Register) Document

![](_page_43_Picture_91.jpeg)

![](_page_44_Picture_1.jpeg)

### 4.1.8 Submit

i. This button marks the end of the SDF WSP/ATR submission process. The 5th tab allows the user to view a summary of the information captured, as below:

![](_page_44_Picture_133.jpeg)

- ii. This page provides the user with the following information:
- a. The submission period for

WSP/ATRs as well as the

Pivotal Training period;

b. The Main Company's SDL

Number and Trading Name

- c. The Number of Employees uploaded
- d. The Number of Interventions
	- iii. Print WSP and ATR button This button allows the SDF to download and Print the captured WSP/ATR as below:

captured

period

e. The Number of Employee

f. Number of Employee who

have training planned for the

training achieved

and enrolled

45 | P a g e

![](_page_45_Picture_1.jpeg)

![](_page_45_Picture_2.jpeg)

4.1.9 Submit WSP and ATR button

i. Once the SDF is satisfied with the contents of the WSP/ATR submission, they proceed to click on "Submit WSP and ATR". The system then generates a warning message informing the user that the submission is final and the user will not be able to make any more changes to the submission, as shown below:

![](_page_46_Picture_1.jpeg)

![](_page_46_Picture_81.jpeg)

- ii. If all the required data has been captured, the system proceeds to submit the WSP and ATR and presents a success message, as below:
- iii. The user continues to click on "Ok" to proceed. The system navigates back to the SDF Details page.
- iv. To view the submission status, the SDF navigates to the "WSP Summary" tab as below:

![](_page_46_Picture_82.jpeg)

- v. The summary grid allows the SDF to view their submissions, submission status as well as their associated Log Files. The grid provides the "Submission Financial Year, Main Company SDL Number and WSP Status".
- vi. The "WSP Status" highlights where in the Service SETA review process the SDF's application is - this is used to monitor progress on an application.

![](_page_47_Picture_1.jpeg)